*1*

# *Introduction to DU*

**Notes**

- Introduction DU (DigiPro Utilities) provides a number of specialized utilities that can help you manage your project databases. With DU, you can:
	- Import data from files using G-Tilt, PCSLIN, Geokon, IDAGraph, and Campbell formats, as well as several popular spreadsheet formats.
	- Enter data manually.
	- Validate and edit data.
	- Enter data for settlement corrections.
	- Process spiral data sets.

Special Considerations for Users of DMM or Digi2

Slope Indicator has added a field called "stickup" to the project database (this field is discussed under "Y-offset" in Chapter 4). In DigiPro, the stickup adjustment is temporary and the same value is applied to every data set.

Some users have requested that a permanent stickup value be stored with each data set so that stickup value can be specific to each data set. When DU loads a data set created by DMM prior to August 11, 1993 or by Digi2 prior to September, 1993, DU asks if it should to add the new stickup field to the database.

If the field is added, the database will no longer be compatible with your version of the DMM or Digi2 program. Slope Indicator will provide a free upgrade of either program on request.

Until you have the upgraded program, we recommend that you answer "no." DU can read your database in any case.

# **What is a Project Database?**

# **Project Database**

DigiPro uses project databases created by Slope Indicator's Digi2 software, DataMate Manager (DMM) software, or DigiPro Utilities (DU) software.

A project database holds:

- Sensor records
- Installation records
- Data sets for each installation

We recommend that you create a new database for each project.

# **DigPro Database Files**

The files listed below are the files that can be associated with a DigiPro project database. A given database will not necessary use all of these file types. Some files types will only exist when certain options are being used.

<PROJECT NAME>.HDR <PROJECT NAME>.NHD <PROJECT NAME>.DBF <PROJECT NAME>.RH <PROJECT NAME>.NRH <PROJECT NAME>.DAT <PROJECT NAME>.NDA <PROJECT NAME>.SNS <PROJECT NAME>.NSN <PROJECT NAME>.ZON <PROJECT NAME>.NZO <PROJECT NAME>.GSA <PROJECT NAME>.MAN <PROJECT NAME>.NMA

When copying a database, the easiest method is to use the DOS copy command for the project name with a wildcard for extensions (example: COPY <PROJECT  $NAME>^*$ ).

Index files are automatically created when they are missing. These files can be erased to save space when archiving old databases. They can also be omitted when copying a database.

# **Sensor Records**

A sensor record is required for each inclinometer probe that you have. The record contains information such as sensor serial number, model number, English or metric version, and other information.

# **Installation Records**

An installation record is required for each inclinometer installation. Each record contains an identifier and information such as depth, reading interval, and orientation.

# **Data Sets**

A data set record for each survey. Each record contains the time and date of the survey, the operator's initials, and the inclinometer readings.

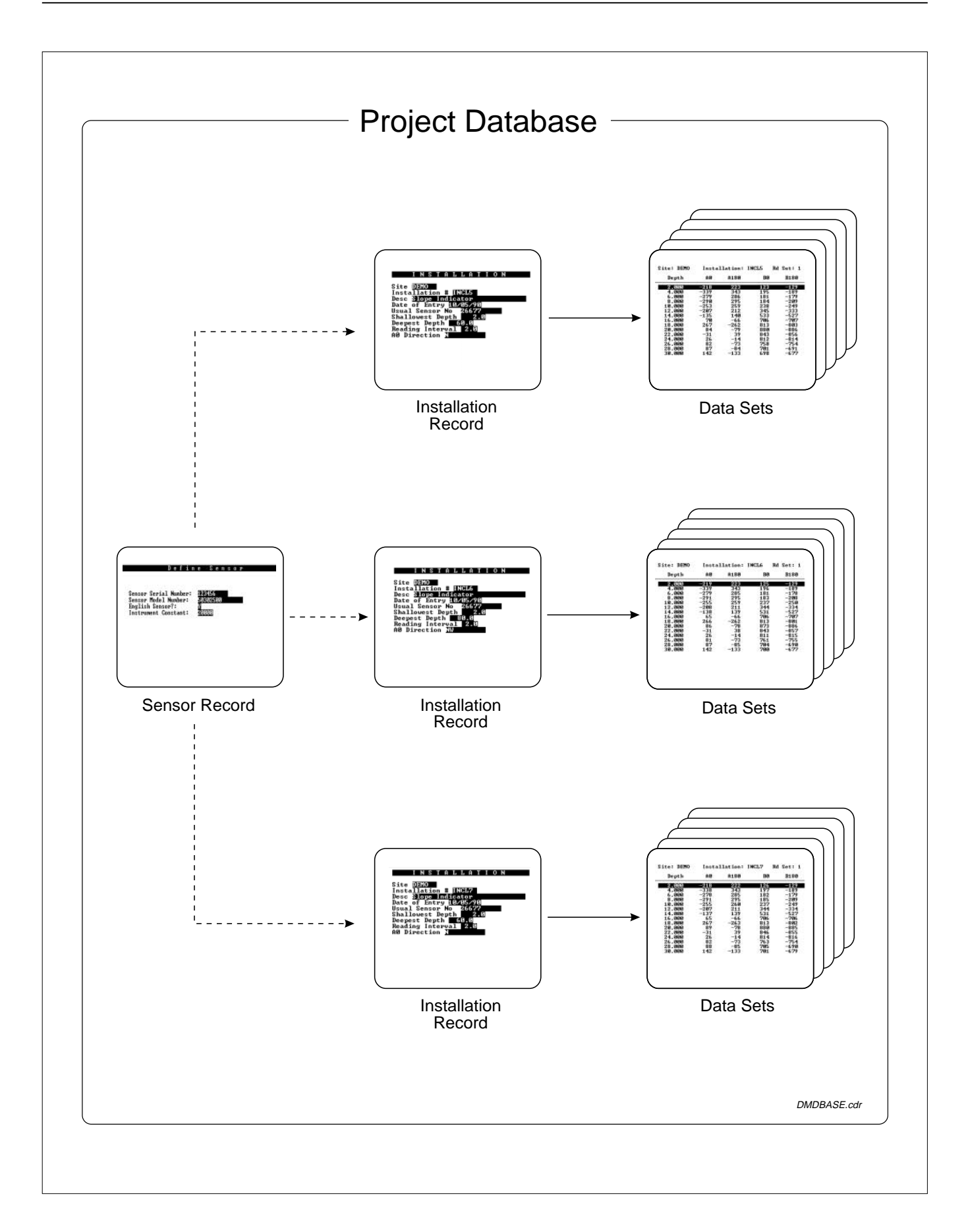

Starting DU 1 During installation, DU was placed in **c**: \digipro. Change to that directory: type **cd c:\digipro** and press Enter.

- 2 Type **du** and press Enter.
- 3 DU displays the database selection screen shown below. You can select an existing database or you can create a new one. See Chapter 2 for details about creating a new database.

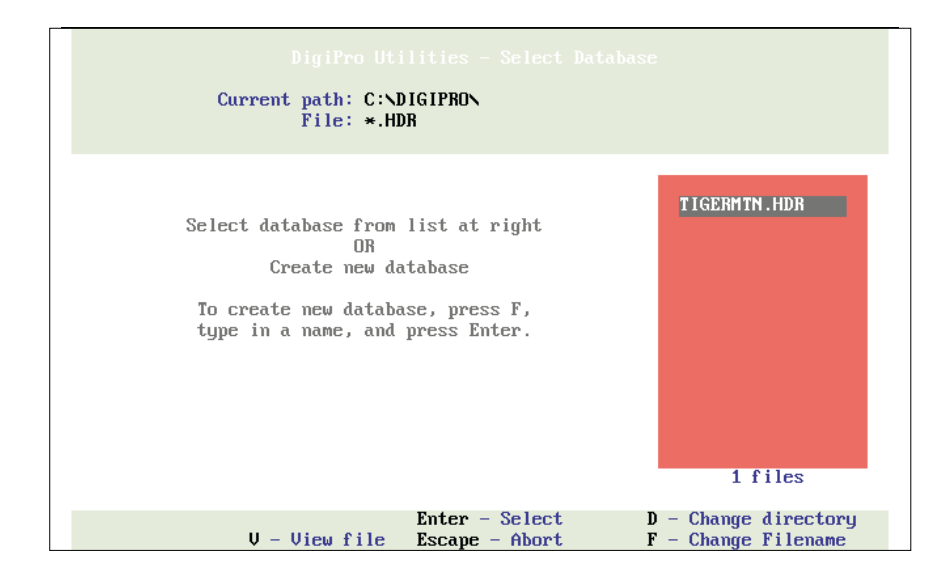

The window on the right lists any project databases that are found in the DigiPro directory. If you don't have any other project databases yet, press Enter to select the sample database, **TIGERMTN**.

If you use DMM or Digi2, your project databases are in a different directory. Type **D** for **change Directory**. Enter the drive, path, and directory name, then press Enter. DU now displays the databases that it finds in that directory. Move the highlight bar to the one you want and press Enter.

4 DU displays its Main Menu.

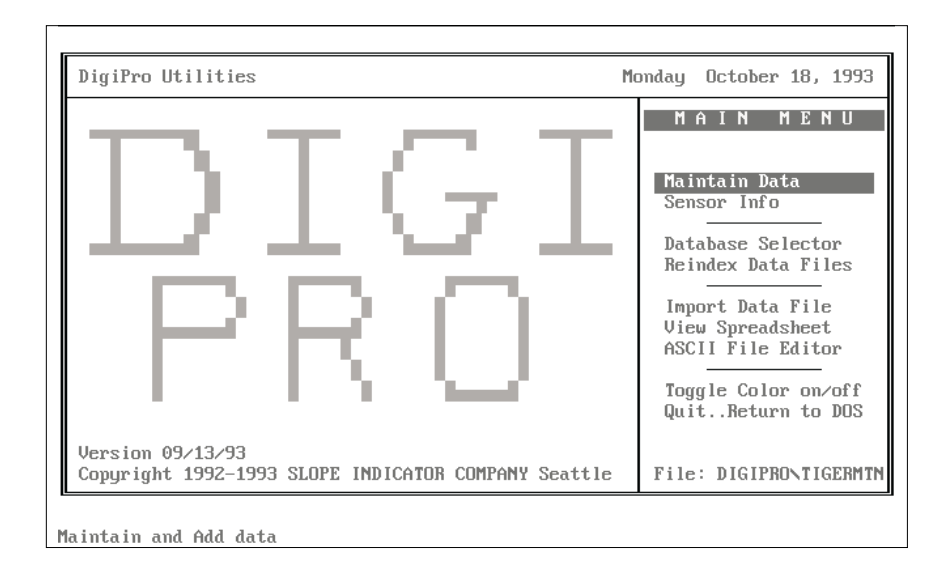

Main Menu To select a command, press the highlighted key (typically the first letter of the command). You can also move the highlight bar to the command and press Enter.

> Maintain Data:This command provides access to most of DU's database management functions. Use it to create or rename installations, renumber data sets, edit and validate data, and to enter data for settlement and spiral corrections.

Sensor Info: This command provides access to information about the inclinometer probe. Use it to add or modify a sensor record.

Database Selector: Use this command to select a different project database.

**Reindex Data File:**DU uses index files to speed access to data. It's a good idea to run this command from time to time to keep index files compact. If you ever have trouble accessing your data or some records seem to have disappeared, try re-indexing. It will probably solve the problem.

View Spreadsheet:Use this command to view spreadsheet data prior to importing it. See Chapter 2 for details.

ASCII File Editor:This is a simple ASCII file editor. See Chapter 12 for details.

Toggle Color on/off:Use this command to switch between DU's color and monochrome mode. DigiPro will save the "state" of the toggle if you exit the program (at the end of your session) by typing **Q** for quit rather than by pressing Enter.

Quit...Return to DOS:Use this command to exit DU.

Maintain Data From the Main menu, type **M** for **Maintain Data**. This command provides a "window" onto the database. Actually, it provides three windows that correspond to the hierarchy of the database:

- The "Installation" window displays all the information related to each inclinometer installation. This window is active by default.
- The "Data Set" window displays information about the survey.
- The "Data" window displays the readings for the data set.

When a window is active, its title is highlighted. Commands listed in the box on the right side apply only to the active window.

To activate the next window (move down the hierarchy), type **O** for **Open Next**. To activate the previous window (move up the hierarchy), type **Q** for Quit or press **E**.

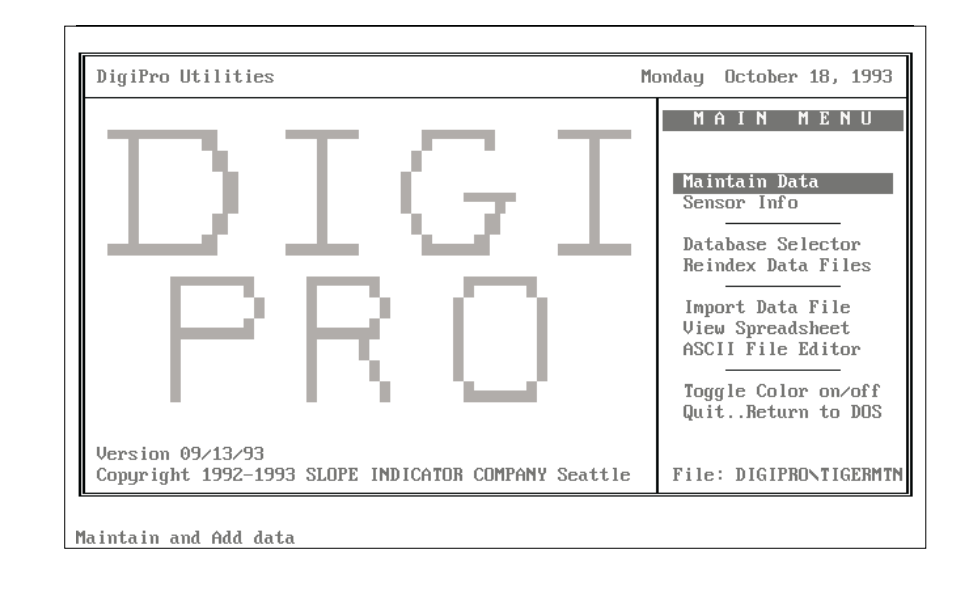

### Main menu

# Installation Window

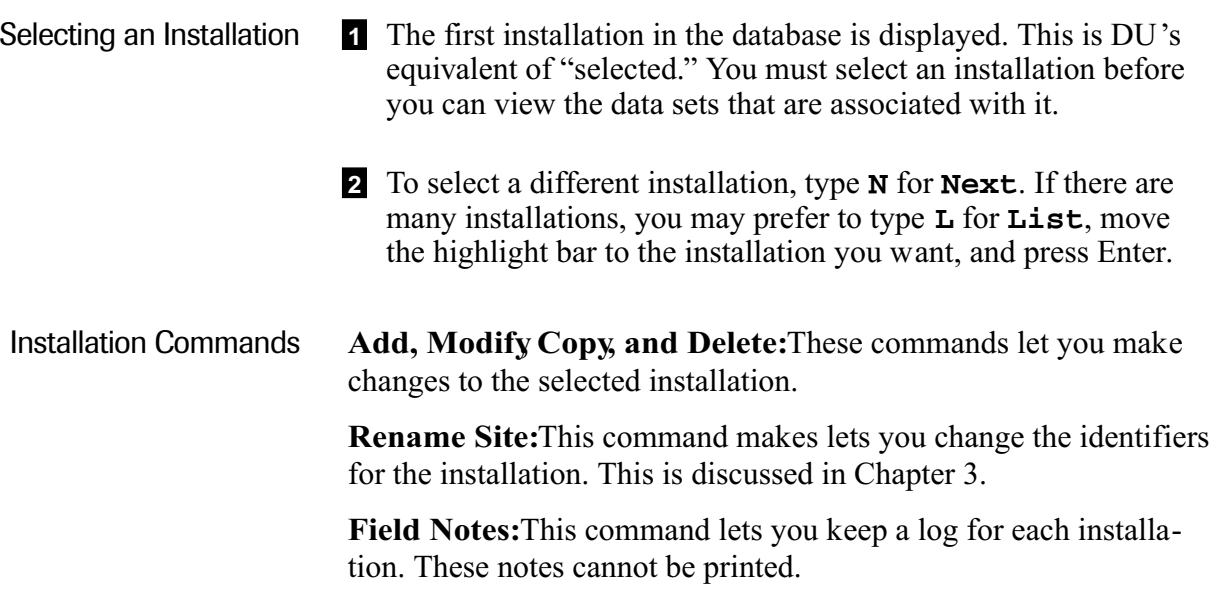

### Installation window

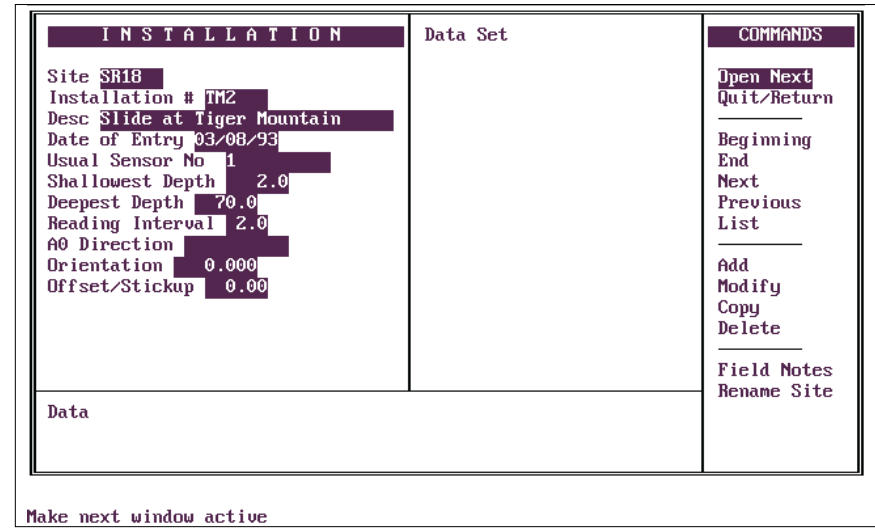

# Data Set Window

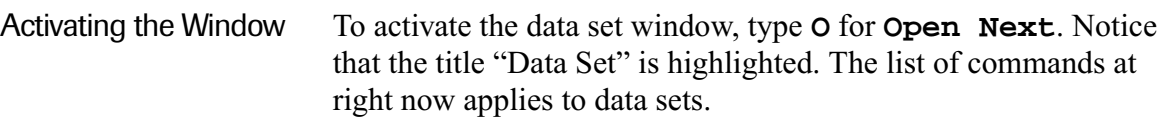

Selecting a Data Set  $\Box$  DU will display only the data sets for the installation that is currently selected. The first data set is displayed (selected).

> 2 To select another data set, type **N** for **Next**. If there are many data sets, you may prefer to type **L** for **List**, move the highlight bar to the data set you want, and press Enter. You can also type **J** for **Jump To**; type the number of the data set you want, and press Enter.

# Data Set Commands Write ASCII: Exports the data set as an ASCII file.

Compare: Displays deviations and displacements. Limited to two data sets. Discussed in Chapter 4.

**Renumber Data Set**Allows you to change the existing order of data sets, eliminate gaps in numbering, etc. See Chapter 3.

Transfer Data Set:Allows you to store the data set under a different installation. You might use this if you accidentally imported data under the wrong installation. See Chapter 3.

Settlement:Allows you to enter settlement data and apply settlement corrections. See Chapter 5.

Xpand Spiral:This command appears when a spiral data set is selected. See Chapter 5 for details.

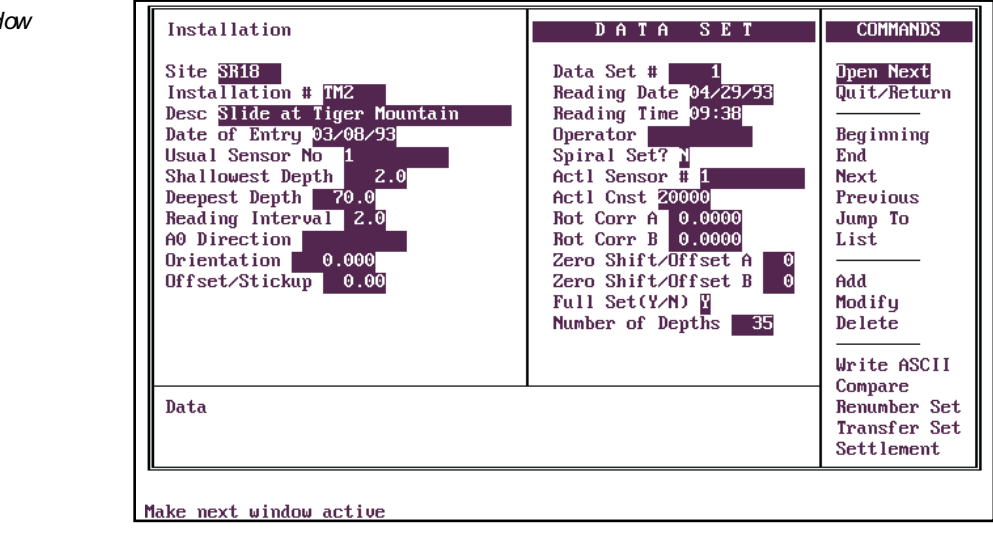

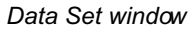

# Data Window Viewing Data 1 Type **O** for **Open Next** to open the Data window at the bottom of the screen. A single line of data appears. 2 To see a list of readings, type **L** for **List**. Then use the PgUp and PgDn keys to view different depths. Data Window Commands Add, Modify and Delete: These commands let you edit the data at the displayed depth. Validate Data:Runs DU's validation routines (checksum statistics and zero-shift analysis).

Installation Data Set **Commands** Site SR18<br>Installation # TY2 Quit/Return Data Set # || Reading Date 04/29 Reading Time 09:38 Desc Slide at Tiger Mountain Beginning Date of Entry 03/08/93 Operator End Usual Sensor No Spiral Set? Next Actl Sensor # Shallowest Depth Previous  $2.0$ Deepest Depth 70.0 Actl Cnst 200 Jump To Reading Interval 2.0 Rot Corr A  $Skip$  $0.0$  $A0$  Direction  $\vert$ Rot Corr B List  $0.00$ Orientation Zero Shift/Offset A  $0.006$ Offset/Stickup Zero Shift/Offset B  $\operatorname{\mathsf{Add}}$  $0.6$ Full Set(Y/N) 图 Modify Number of Depths Delete Validate Data D A T A  $Depth$ 2.000  $A0 - 472$ A180 479 B0 239  $B180 -282$ 

Leave current screen-Returns to Previous Screen

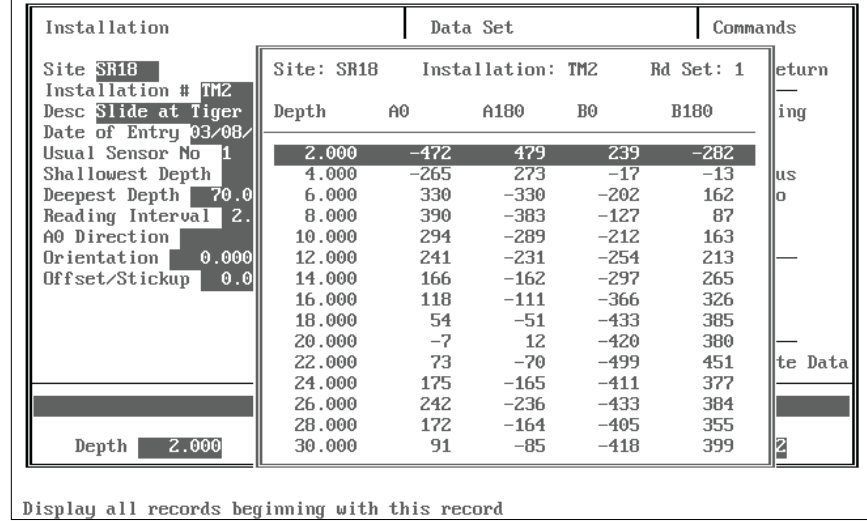

#### Data window showing list of readings

Data window

**Notes**

*2*

# *Importing Data*

**Notes**

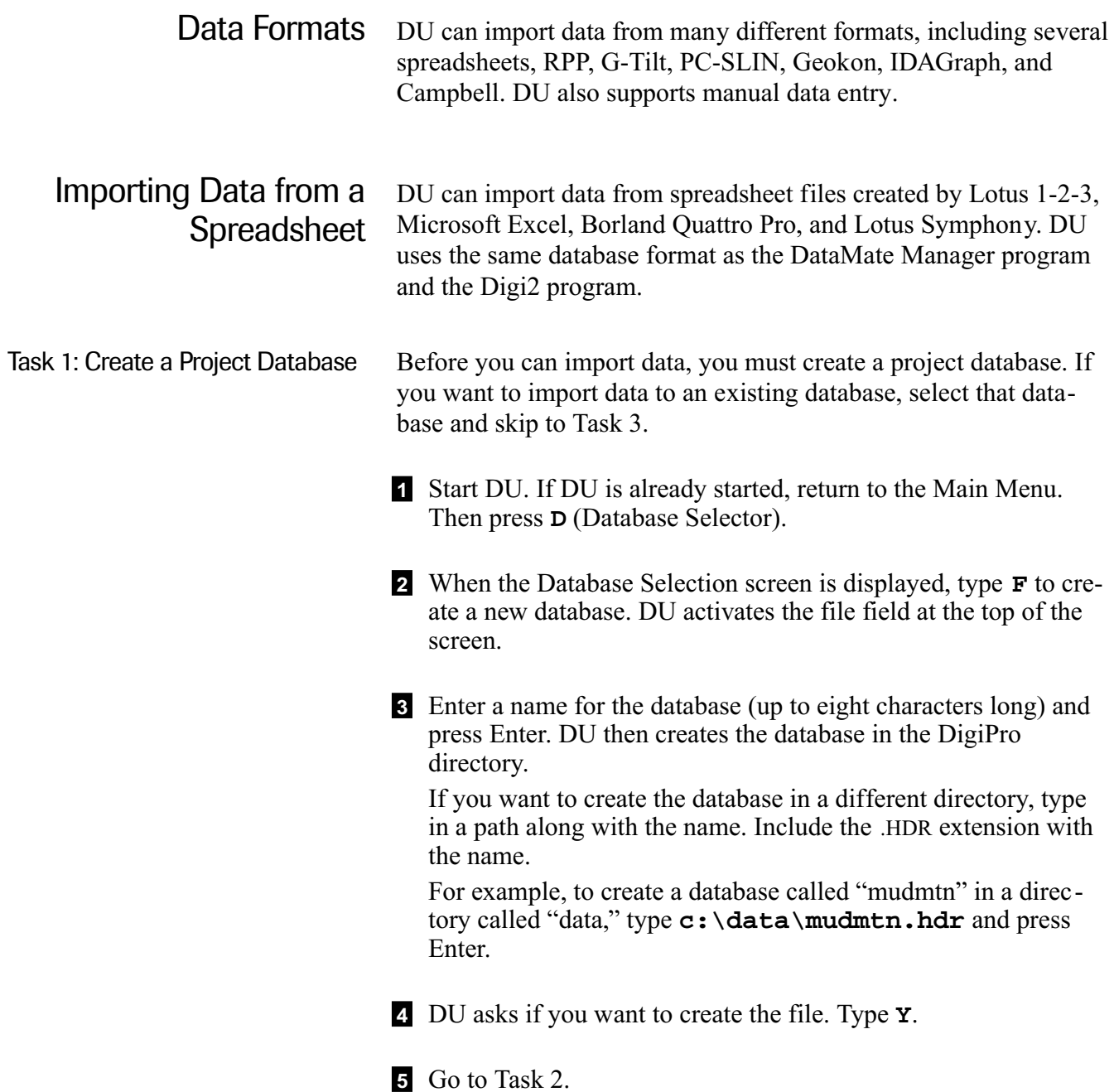

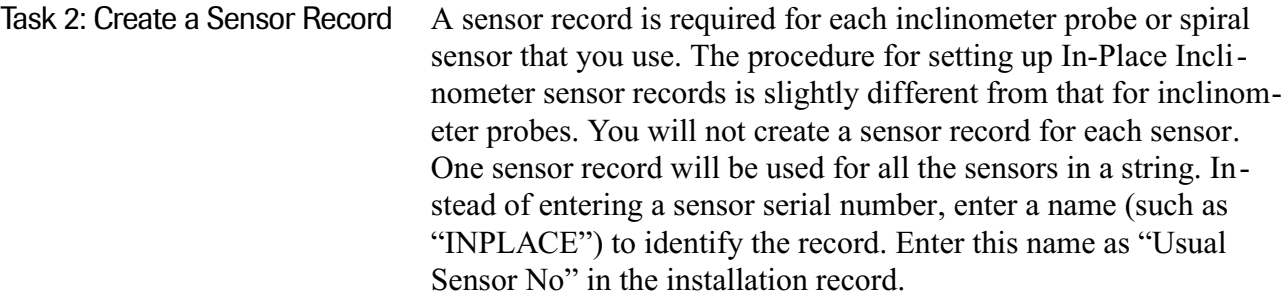

- 1 At the Main Menu, type **S** (Sensor Info).
- 2 DU displays fields that define the sensor (probe). At the bottom of the screen, DU asks if you want to add records. Type **Y** or press Enter.
- 3 Enter the sensor serial number and press Enter.
- 4 Enter the sensor model number. This is for reference only and is not used in computations. The English probe is model number 50302500; the metric probe is 50302510. The English horizontal probe is 50302900, and the metric horizontal probe is 50302910.
- 5 DU asks if the probe is English. Type **Y** if you have an English probe. Type **N** if you have a metric probe.
- 6 Enter an instrument constant. This is used to calculate deviation. The constant for English probes is 20000. To accept this constant, just press Enter. If you have a metric probe, enter 25000 and press Enter.
- 7 Use the default values for rotation, zero-shift, and sensitivity. See Chapter 8 for a brief discussion of these fields.
- 8 When you are finished, press PgDn. At the bottom of the display, DU asks if you want to save the information. Type **Y**.
- 9 To return to the Main Menu, type **Q** or press Esc. To enter information for another sensor, type **A** (Add), then repeat steps 3 through 7.

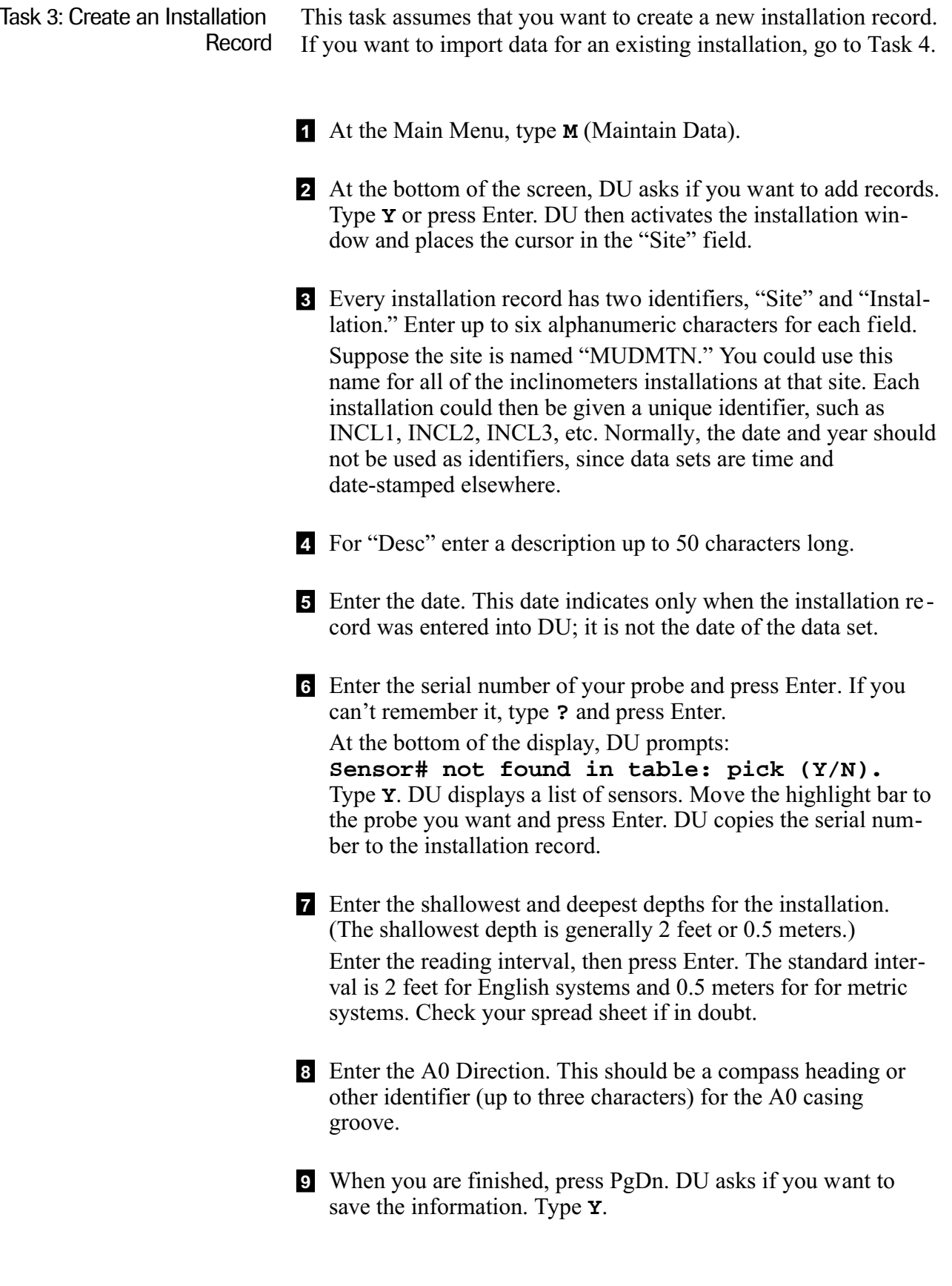

Task 4: View the Spreadsheet For this task, you can use either DU's spreadsheet viewer or your spreadsheet program. The purpose is to note the location of the data in the spreadsheet. DU needs this information in Task 5.

1 Return to the Main menu, then type **V** (View Spreadsheet).

2 DU displays a selection screen and shows the ".WK1" files that are in the DigiPro directory. Move the highlight bar to the file you want to view and press Enter.

If your data is in another directory, type **C** (Change Directory). If you are using another program, type **F** (Change File), then type in a different file specification, such as **\*.WKS**.

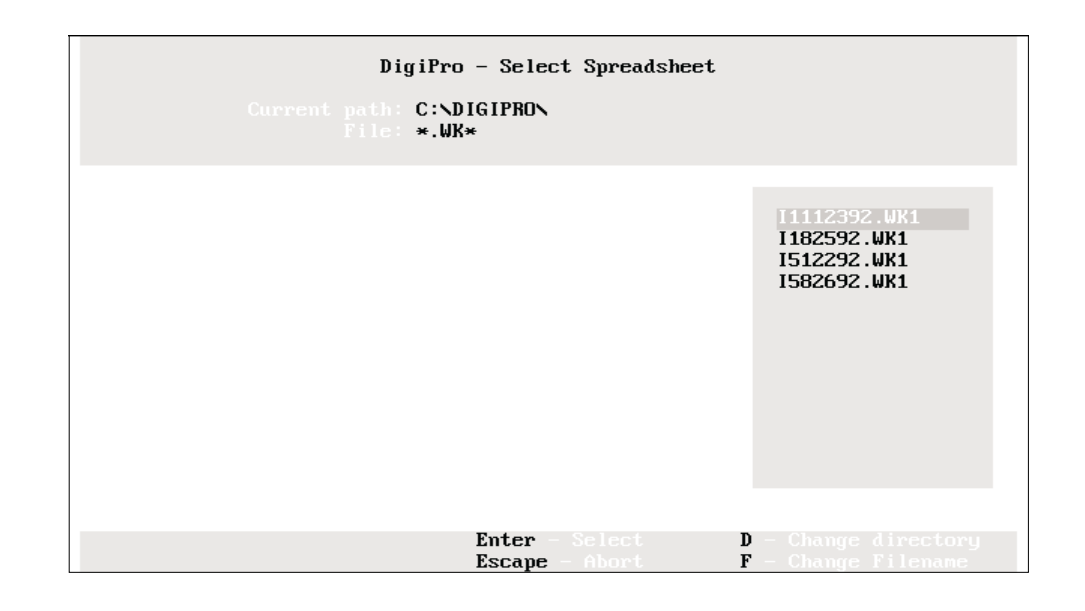

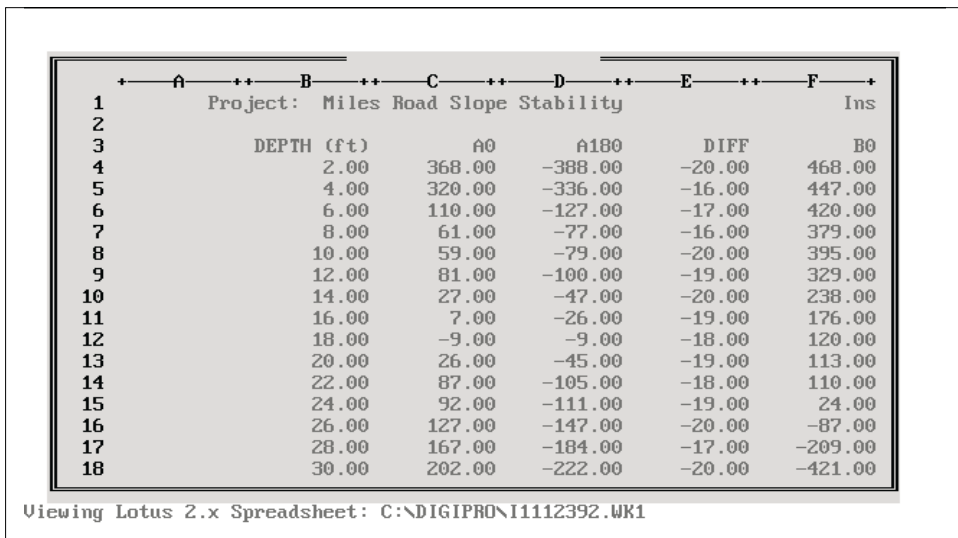

- 3 DU displays the spreadsheet that you selected. Use the arrow keys to move to different parts of the file. Press Home to go to the top of the spreadsheet and End to go to the bottom of the spreadsheet.
- 4 Locate the data set that you want to import. Make a note of the columns for depths, A0 readings, A180 readings, B0 readings, and B180 readings and the beginning row and ending row for readings. If you were using the spreadsheet shown here, your notes might look like this:

Depths Column: B A0 Column: C A180 Column: D B0 Column: F B180 Column: G Beginning Row: 4 End Row: 40

5 Press Esc to close the viewer.

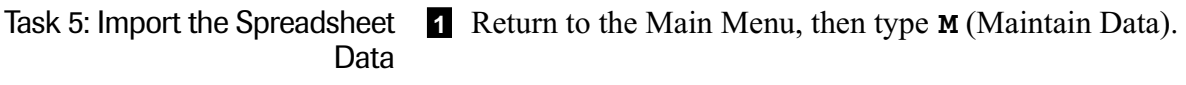

- 2 Select an installation: Type **N** (Next) until the installation is displayed. If there are many installations, use the List or Jump-To command.
- 3 Activate the Data Set Window: Type **O** (Open Next).
- 4 DigiPro automatically displays data set #1 for new installations. If the installation already has some data sets, type **A** (add) to display the next available data set. In either case, press Enter.
- 5 Enter the date of the survey. Enter the time if it is available. The default answers for the other fields are usually satisfactory. Press PgDn to accept your entries.
- 6 DU asks if you want to save the record. Type **Y**. DU asks if you want to import the data from a spreadsheet. Type **Y**. A selection screen appears. This is the same screen that you used with the spreadsheet viewer. Change directories or file mask, if necessary. Then move the highlight bar to the file you want and prese Enter.
- 7 At the bottom of the screen, DU prompts for the location of the data. Type in the locations that you noted earlier. Press Enter after each entry.
- 8 Press PgDn or Enter to start the import. As DU imports the data, it marks each column as "Done."

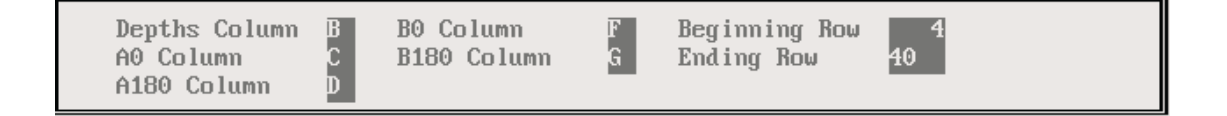

When the import is finished, DU generates checksum statistics. If you want to view the statistics, continue with Task 6. If you want to quit, press Esc.

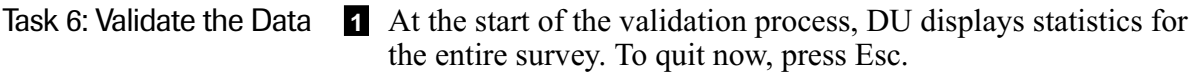

- 2 At the bottom of the screen, the program prompts for the number of readings per group. "10 readings" is already entered. Press Enter to see statistics for groups of readings.
- 3 DU displays statistics for each group. If you want to quit, press Esc now.
- 4 At the bottom of the screen, DU prompts for a group number. Enter the number of the group you want to inspect and press Enter. DU will display readings and checksums for the depths in that group.
- 5 When you are finished, press Esc to return to the Data Window.

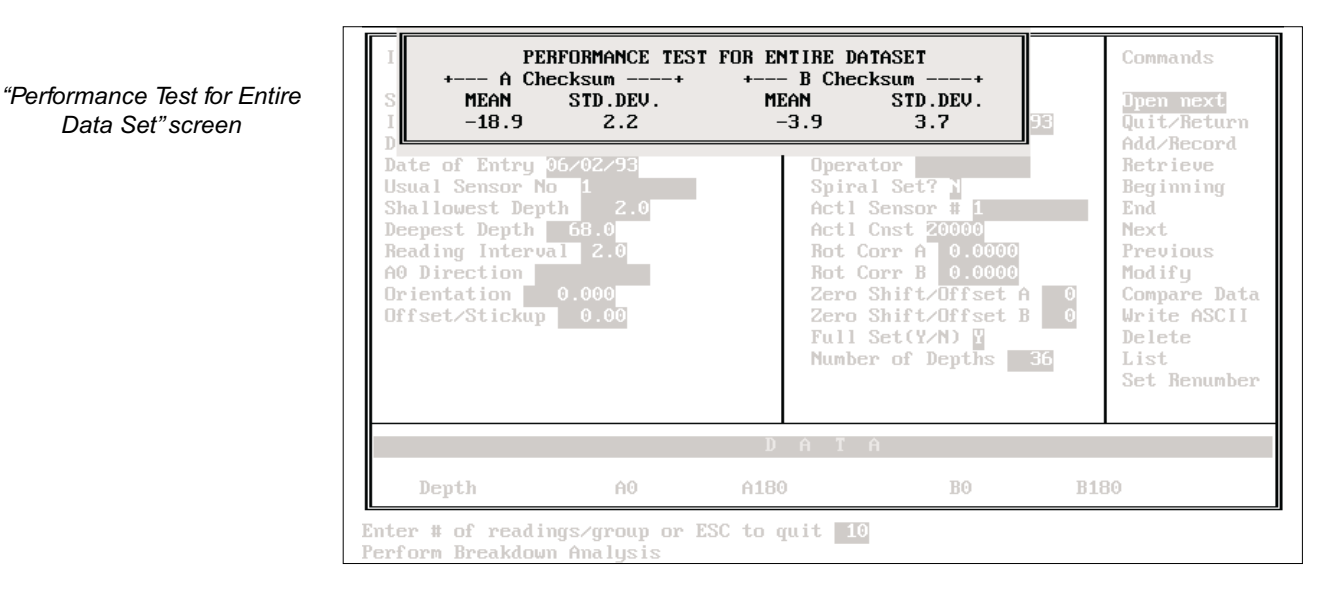

#### Group statistics

Data Set" screen

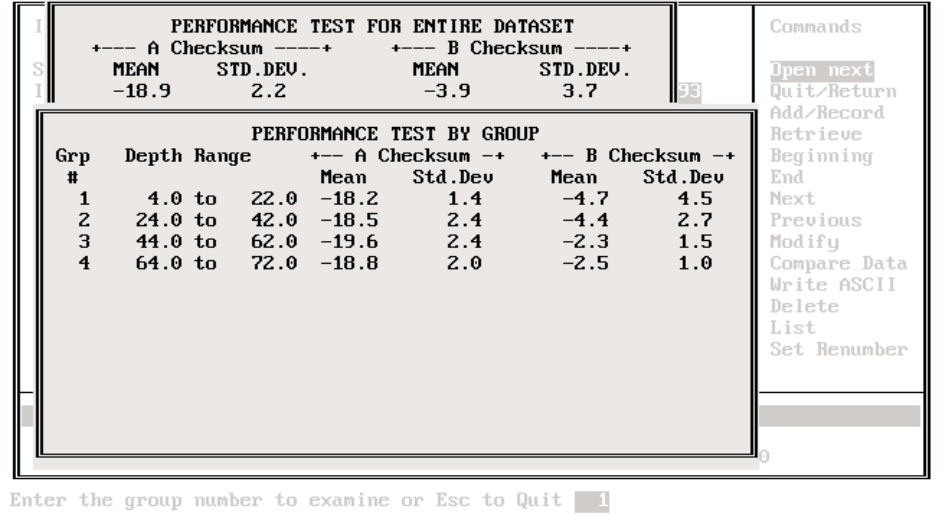

#### Readings

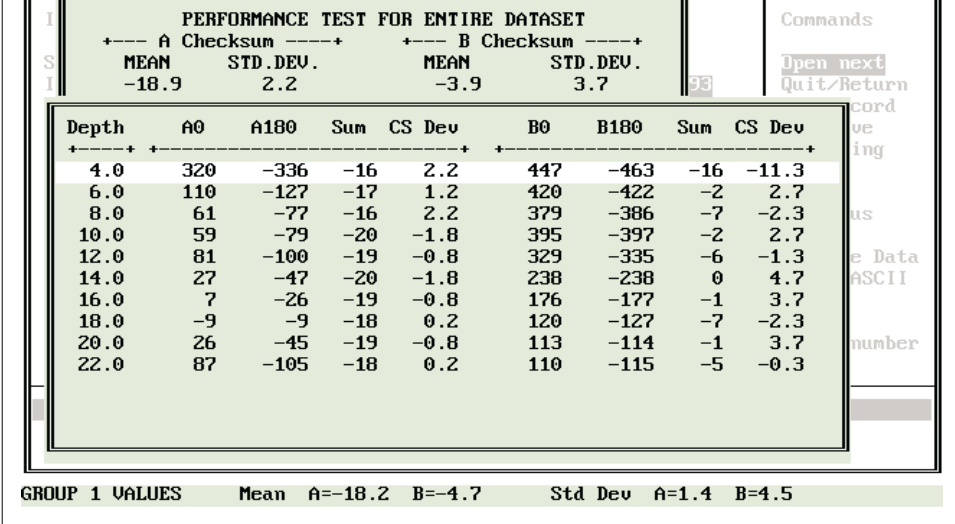

# Importing Data from RPP Files

The RPP generates one file per data set. Each file has a "header" that contains information about the installation and the data set. When DU imports a file, it uses this information to create a sensor record, an installation record, and a data set record.

## RPP Header Information

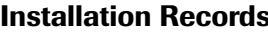

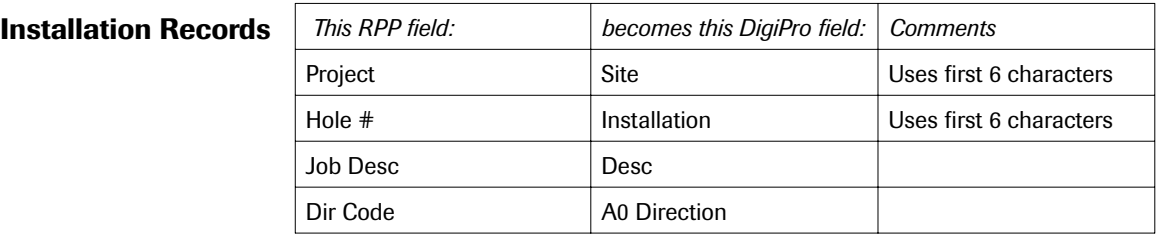

Task 1: Create a Project Database Before you can import data, you must create a project database. If you want to import data to an existing database, select that database and skip to Task 2.

- 1 Start DU. If DU is already started, return to the Main Menu. Then press **D** (Database Selector).
- 2 When the Database Selection screen is displayed, type **F** to create a new database. DU activates the file field at the top of the screen.
- 3 Enter a name for the database (up to eight characters long) and press Enter. DU then creates the database in the DigiPro directory.

If you want to create the database in a different directory, type in a path along with the name. Include the .HDR extension with the name.

For example, to create a database called "mudmtn" in a directory called "data," type **c:\data\mudmtn.hdr** and press Enter.

4 DU asks if you want to create the file. Type **Y**.

5 Go to Task 2.

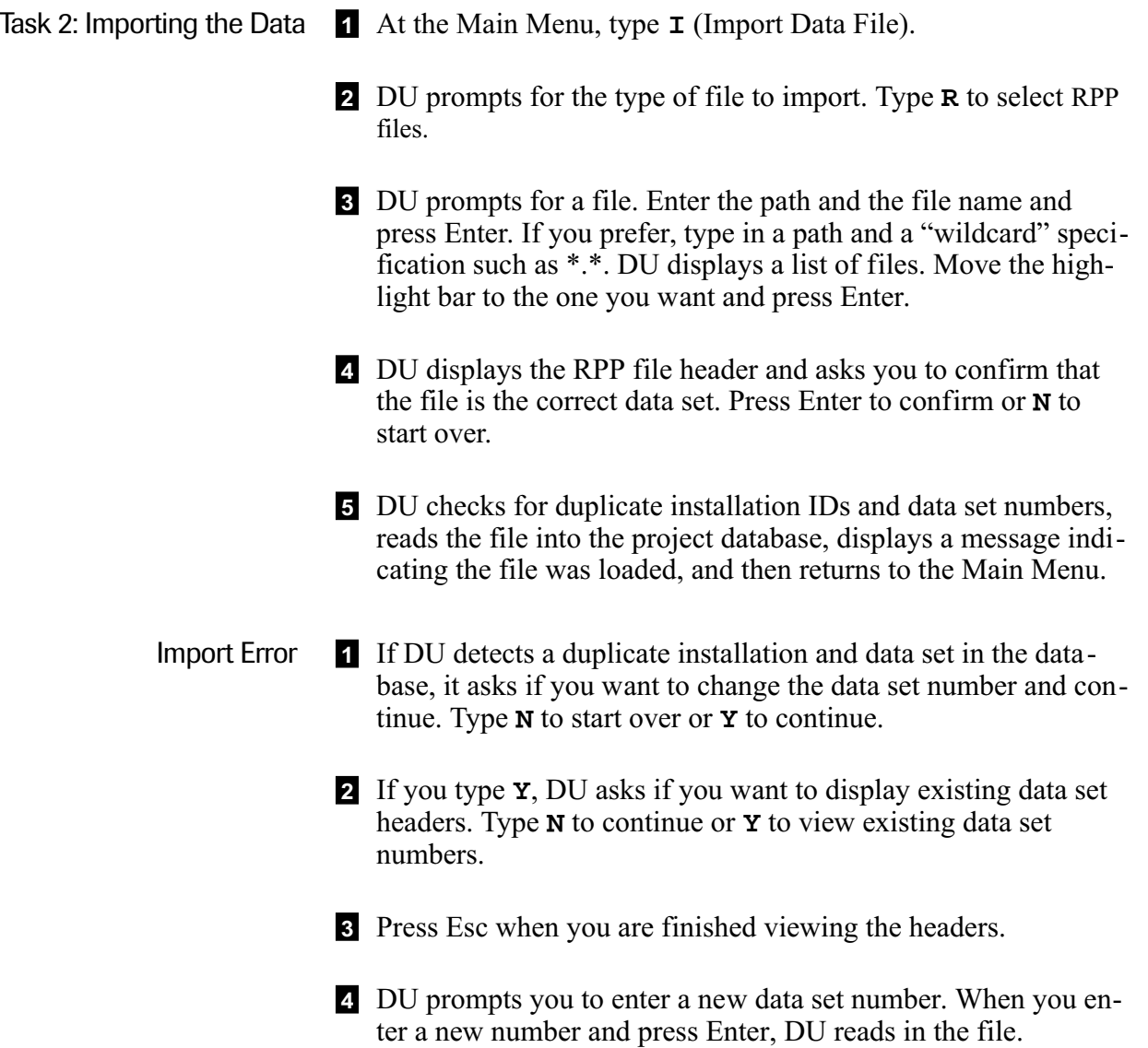

#### Importing Data from G-Tilt Files G-Tilt combines a "header" with multiple data sets in a single file. DU uses this information to generate an installation record, a sensor record, and multiple data set records.

If the files were "tagged" in G-Tilt, DU preserves the tag in the project database. When you create a graph with DigiPro, just click on "Recall" to load the same data sets that you were using with G-Tilt.

The first data set in a G-Tilt file is a "dummy" set. After you import the data, delete this data set. You can then use DU's "Renumber Set" command to restore the data set numbers as they were in G-Tilt.

### G-Tilt Header Information

### **Installation Records**

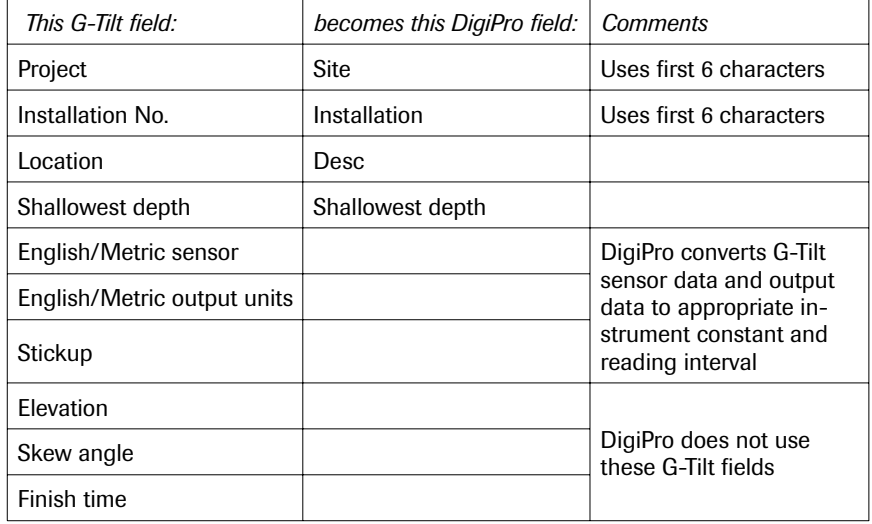

### Data Set

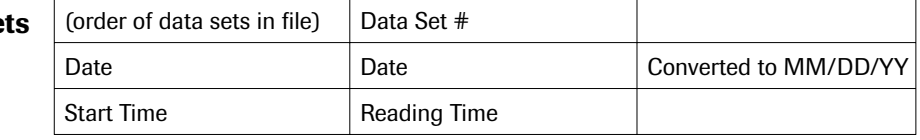

Task 1: Create a Project Database Before you can import data, you must create a project database. If you want to import data to an existing database, select that database and skip to Task 2.

> 1 Start DU. If DU is already started, return to the Main Menu. Then press **D** (Database Selector).

2 When the Database Selection screen is displayed, type **F** to create a new database. DU activates the file field at the top of the screen.

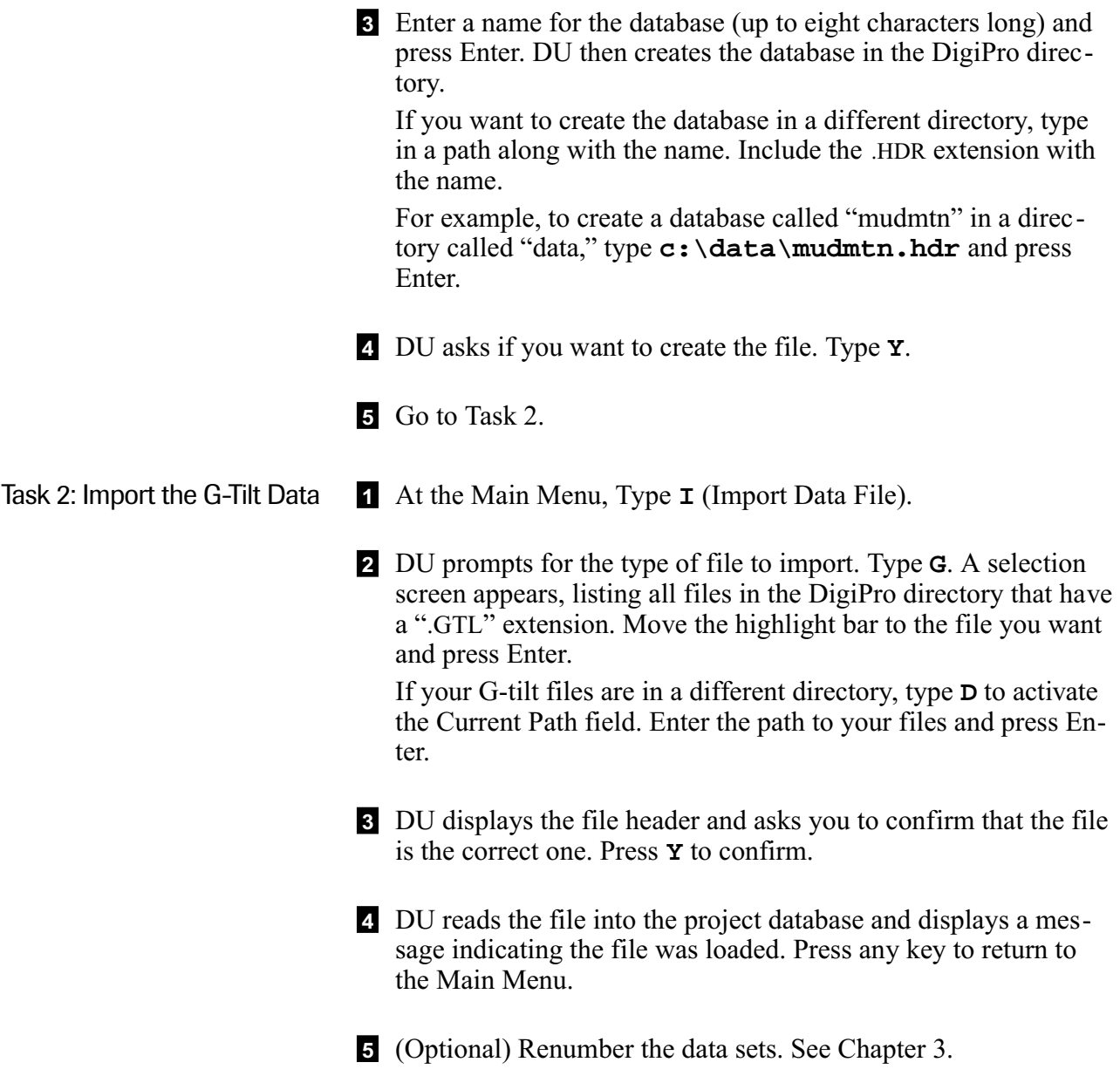

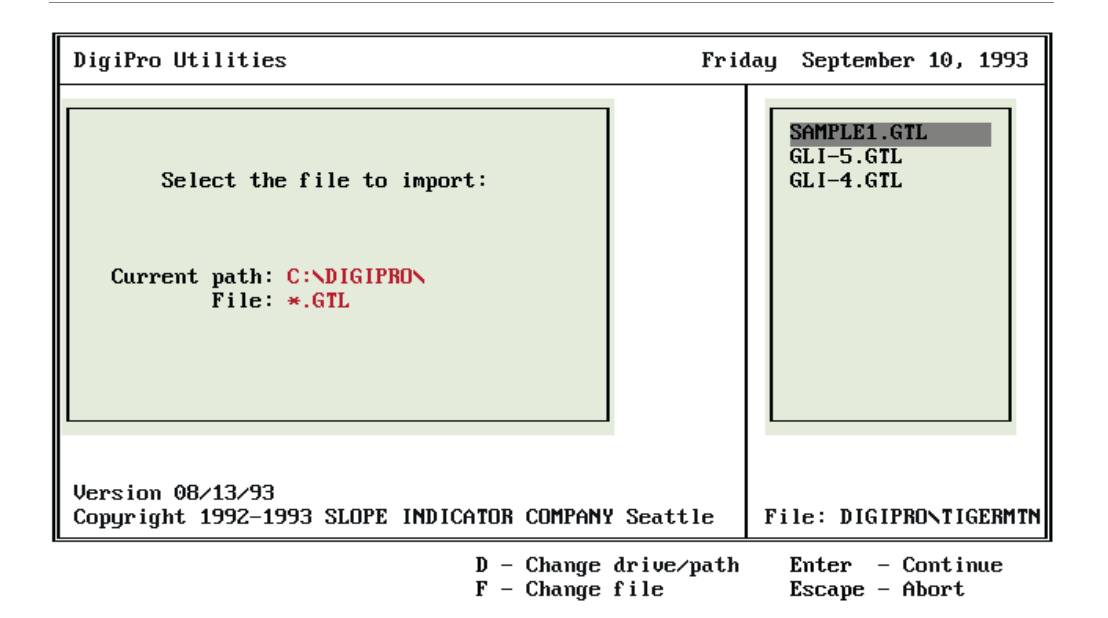

G-Tilt file-selection screen

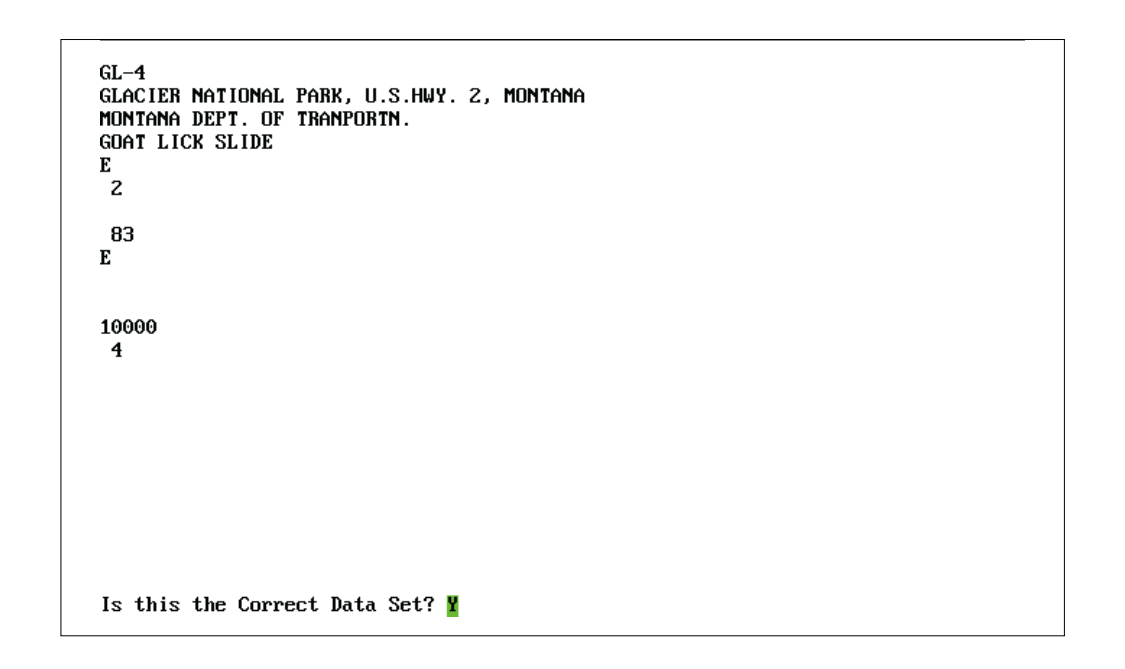

G-Tilt file header

# Importing Data from PC-SLIN Files

PC-SLIN files are generated by PC-SLIN and Slope Indicator's DigiPC and DigiPsion programs. Each PC-SLIN file contains a header and one data set. With this information, DU creates a sensor record, an installation record, and a data set record.

## PC-SLIN Header Information

**Installation Records** 

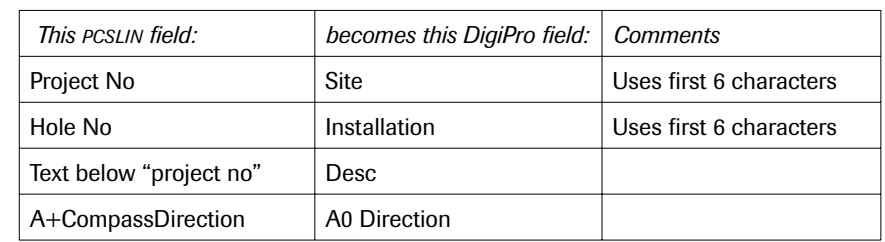

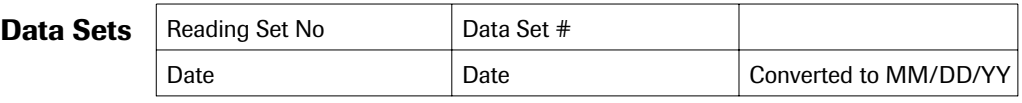

Task 1: Create a Project Database Before you can import data, you must create a project database. If you want to import data to an existing database, select that database and skip to Task 2.

- 1 Start DU. If DU is already started, return to the Main Menu. Then press **D** (Database Selector).
- 2 When the Database Selection screen is displayed, type **F** to create a new database. DU activates the file field at the top of the screen.
- 3 Enter a name for the database (up to eight characters long) and press Enter. DU then creates the database in the DigiPro directory.

If you want to create the database in a different directory, type in a path along with the name. Include the .HDR extension with the name.

For example, to create a database called "mudmtn" in a directory called "data," type **c:\data\mudmtn.hdr** and press Enter.

4 DU asks if you want to create the file. Type **Y**.

5 Go to Task 2.

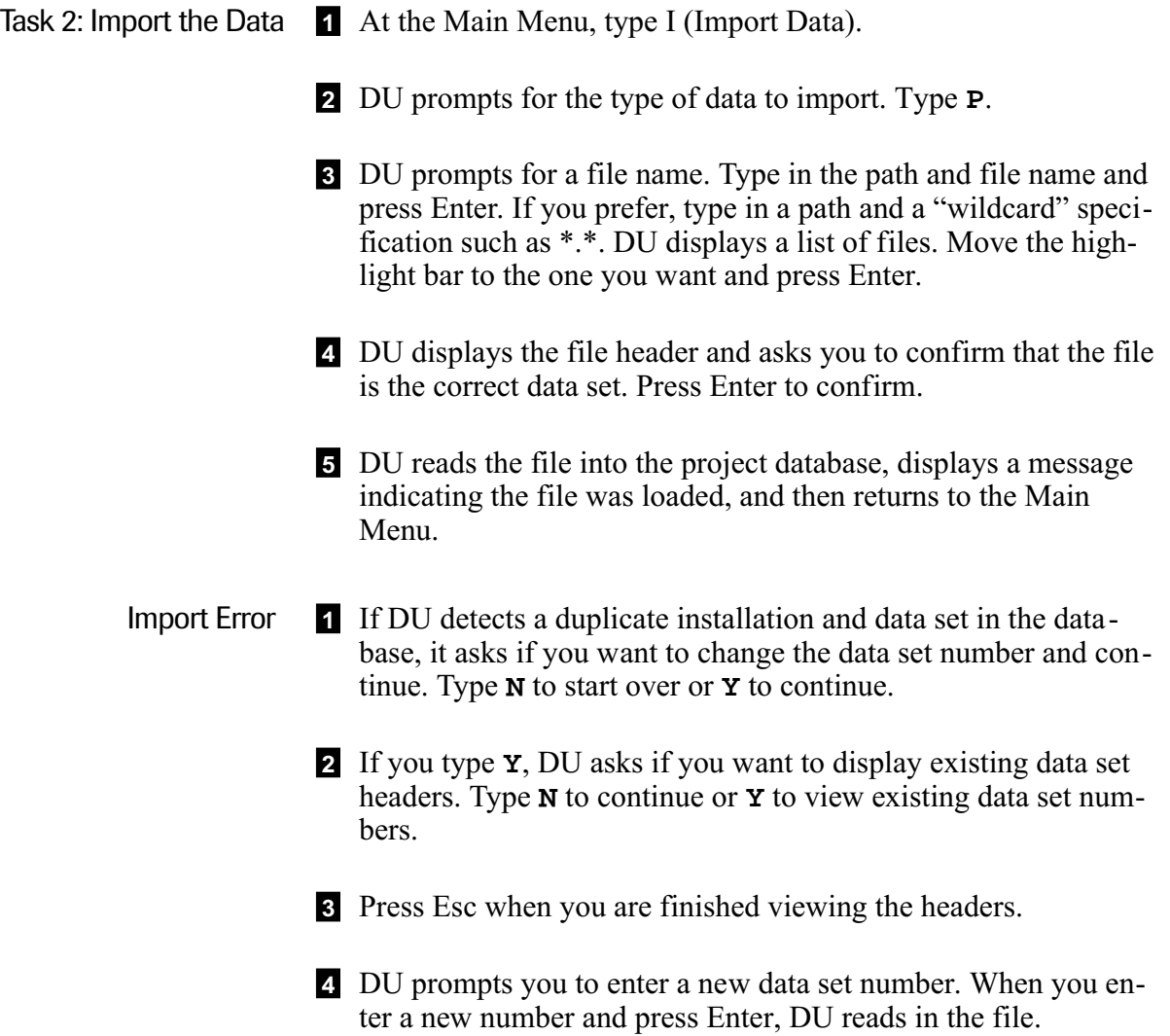

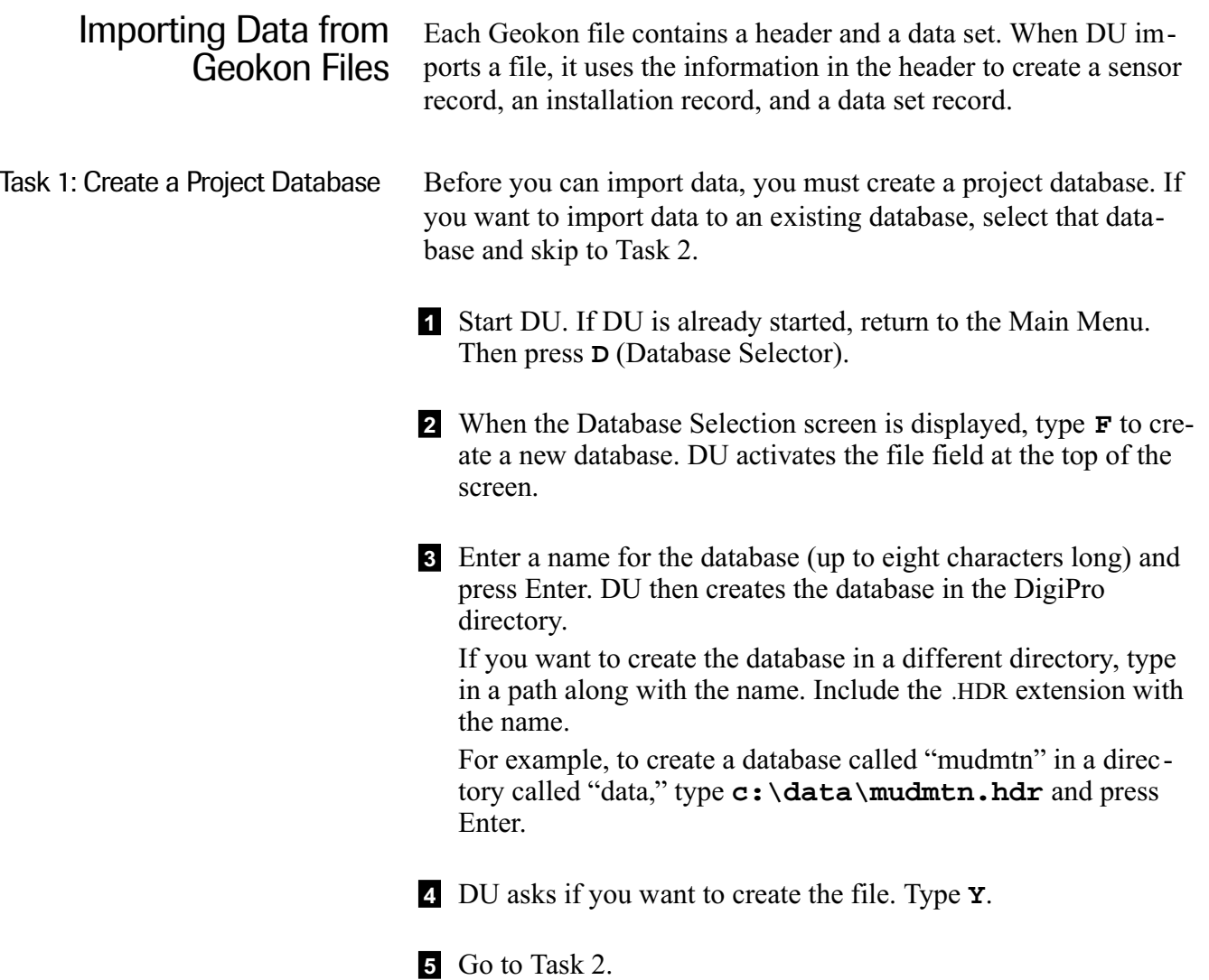

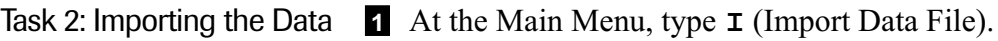

- 2 DU prompts for the type of file to import. Select Geokon File Import.
- 3 DU prompts for a file. Enter the path and the file name and press Enter. If you prefer, type in a path and a "wildcard" specification such as \*.\*. DU displays a list of files. Move the highlight bar to the one you want and press Enter.
- 4 DU displays the file header and asks you to confirm that the file is the correct data set. Press Enter to confirm or **N** to start over.
- 5 DU checks for duplicate installation IDs and data set numbers, reads the file into the project database, and displays a message indicating the file was loaded. Press any key to return to the Main Menu.

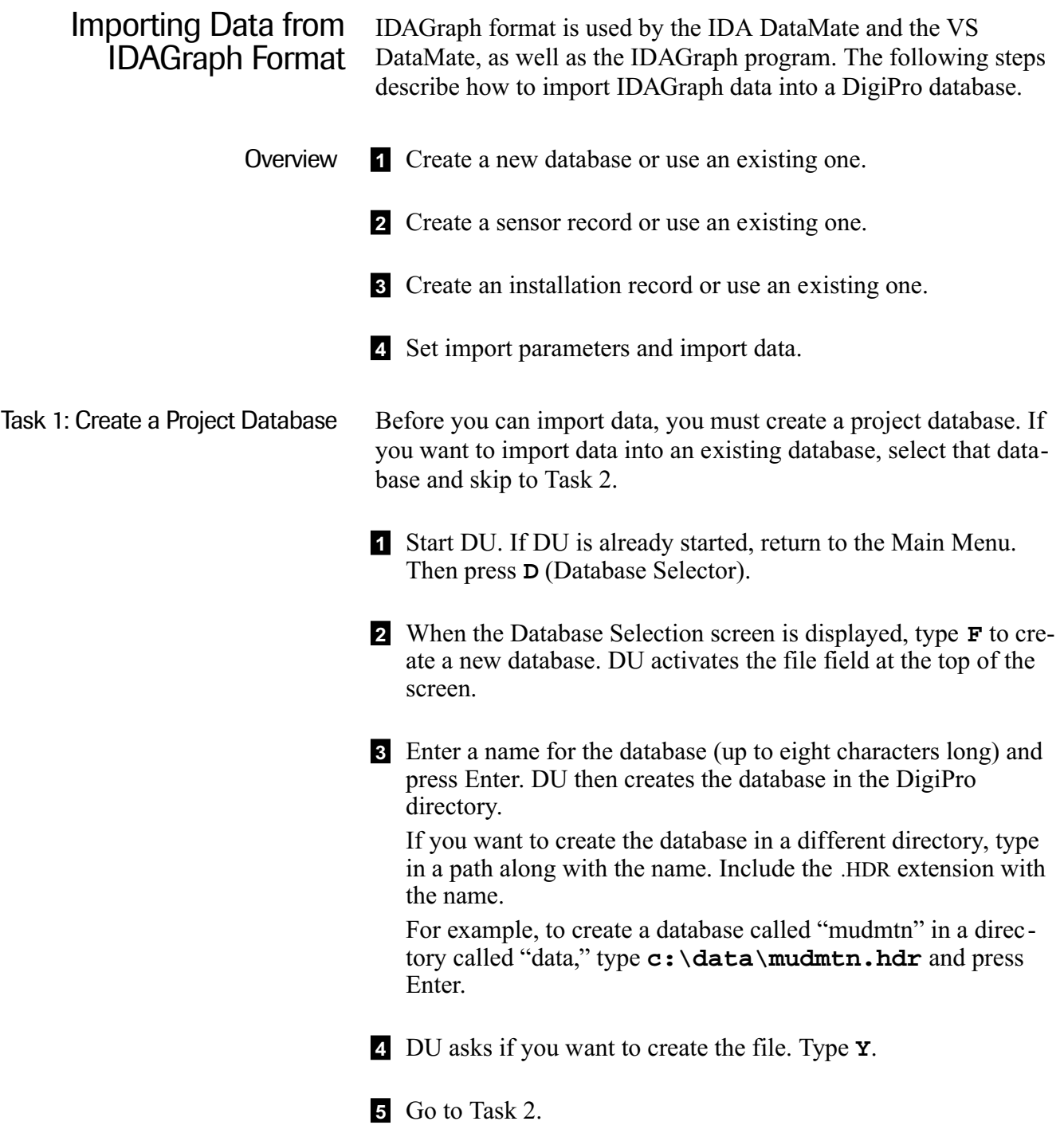

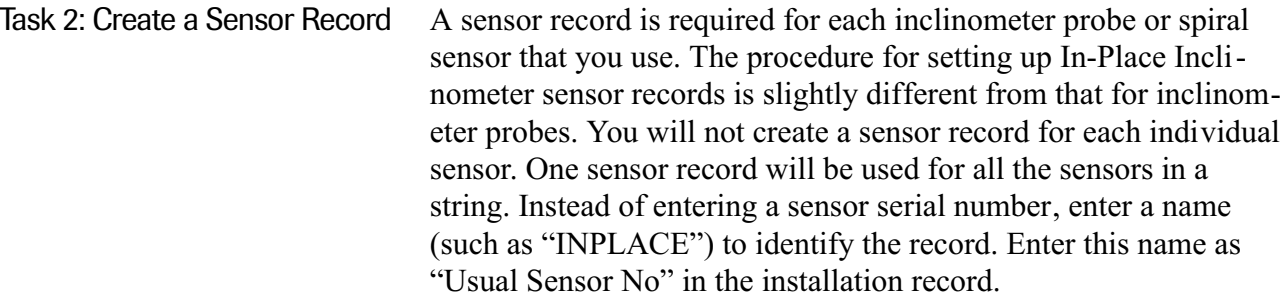

- 1 At the Main Menu, type **S** (Sensor Info).
- 2 DU displays fields that define the sensor (probe). At the bottom of the screen, DU asks if you want to add records. Type **Y** or press Enter.
- 3 Enter the sensor serial number and press Enter.
- 4 Enter the sensor model number. This is for reference only and is not used in computations.
- 5 DU asks if the probe is English. Type **Y** if you have an English probe. Type **N** if you have a metric probe.
- 6 Enter an instrument constant. This is used to calculate deviation. The constant for English probes is 20000. To accept this constant, just press Enter. If you have a metric probe, enter 25000 and press Enter.
- 7 Use the default values for rotation, zero-shift, and sensitivity. See Chapter 8 for a brief discussion of these fields.
- 8 When you are finished, press PgDn. At the bottom of the display, DU asks if you want to save the information. Type **Y**.
- 9 To return to the Main Menu, type **Q** or press Esc. To enter information for another sensor, type **A** (add), then repeat steps 3 through 7.

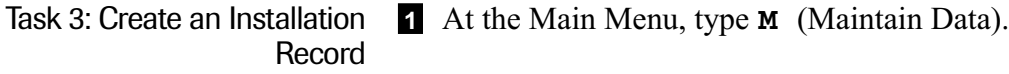

- 2 At the bottom of the screen, DU asks if you want to add records. Type **Y** or press Enter. DU then activates the installation window and places the cursor in the "Site" field.
- 3 Every installation record has two identifiers, "Site" and "Installation." Enter up to six alphanumeric characters for each field. Suppose the site is named "MUDMTN." You could use this name for all of the inclinometers installations at that site. Each installation could then be given a unique identifier, such as INCL1, INCL2, INCL3, etc. Normally, the date and year should not be used as identifiers, since data sets are time and date-stamped elsewhere.
- 4 For "Desc" enter a description up to 50 characters long. Enter the date. This date indicates only when the installation record was entered into DU; it is not the date of the data set.
- 5 Enter the serial number of your probe and press Enter. If you can't remember it, type **?** and press Enter. At the bottom of the display, DU prompts: **Sensor# not found in table: pick (Y/N).** Type **Y** for a list of sensors, then move the highlight bar to the probe you want and press Enter. DU copies the serial number to the installation record.
- 6 Enter the shallowest depth for the installation. Then press Enter. (The shallowest depth is generally 2 feet or 0.5 meters.)
- 7 Enter the deepest depth for the installation, then press Enter. Enter the reading interval, then press Enter. The standard interval is 2 feet for English systems and 0.5 meters for for metric systems.
- 8 Enter A0 Direction. This should be a compass heading or other identifier (up to three characters) for the A0 casing groove.
- 9 When you are finished, press PgDn. DU asks if you want to save the information. Type **Y**.

To enter another installation record, type **A** (Add) and repeat the process. When you are finished, type **Q** (quit) to return to the Main Menu.

- Task 4: Set Import Parameters 1 When you are done with the Installation screen, select "Open Next" to open the Data Set screen.
	- 2 If the installation is new, DU will automatically add the first data set. If there are other data sets in the installation, type **A** to Add a new data set.
	- 3 Press PgDn and **Y** to save the data set. Select "Open Next." The "Select Data Source" window pops up. Select "IDAGraph Import."
	- 4 Select the .CHL file for your installation. This file contains a list of sensors.
	- 5 DU displays the list of sensors. Press **M** to Modify the list. Each sensor that will be imported is marked with a diamond. Press the space bar to mark or unmark the highlighted sensor. Press Enter when the sensors are marked appropriately. Press **T** to toggle the axis of the highlighted sensor between A and B, or Enter to change its depth. Press Esc to continue when all settings are correct.
	- 6 Select a beginning and end date and time. If you have imported data from this file before, DU will automatically set the beginning date and time to the previous end date and time. If this is the first data set imported, DU will use the first date and time in the file. DU will use the last date and time in the file for the end date and time. Reset these values as needed.
	- 7 Select an import method. DU can average all the readings for each sensor within the time period, select the first reading in the time period, or select the last reading in the time period.
	- 8 Leave the conversion factor at 1.0. It is used only if the data logger is converting data to engineering units.
- Import Data 1 Press PgDn or Return. DU completes the import and automatically fills in the Date, Time, Operator, Full Set, and Number of Depths fields for the data set. "Date" and "Time" are set to the end date and time specified during the import process. "Operator" is "IDAIMPORTX" where X is a one-letter code indicating the import method: Average, First, or Last. "Full Set" is automatically set to "N," indicating that there are no 180⊃ readings in the data set.
	- 2 Press **L** to List the data or select "Quit/Return" to return to the Data Set window. From the Data Set window, press **A** if you wish to Add a new data set.
	- 3 Repeat this procedure for each data set that you wish to import.
### Importing Campbell Data

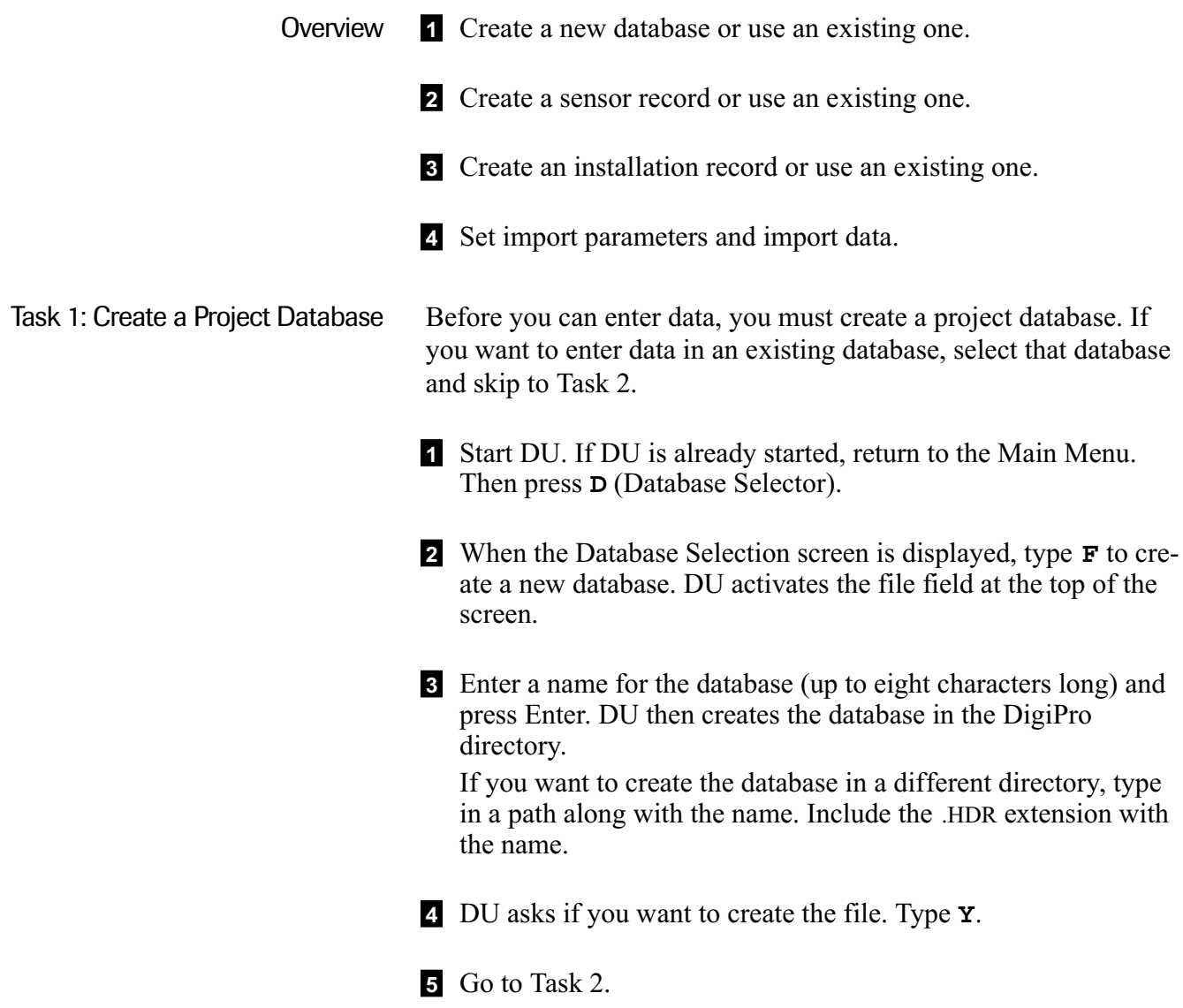

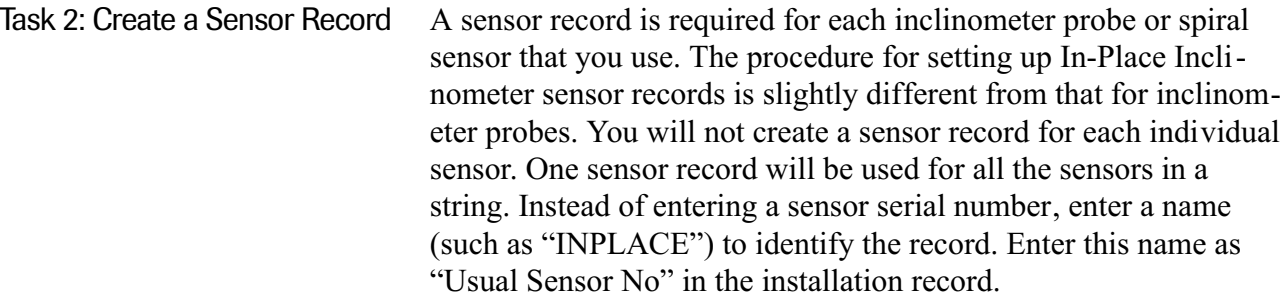

- 1 At the Main Menu, type **S** (Sensor Info).
- 2 DU displays fields that define the sensor (probe). At the bottom of the screen, DU asks if you want to add records. Type **Y** or press Enter.
- 3 Enter the sensor serial number and press Enter.
- 4 Enter the sensor model number. This is for reference only and is not used in computations.
- 5 DU asks if the probe is English. Type **Y** if you have an English probe. Type **N** if you have a metric probe.
- 6 Enter an instrument constant. This is used to calculate deviation. The constant for English probes is 20000. To accept this constant, just press Enter. If you have a metric probe, enter 25000 and press Enter.
- 7 Use the default values for rotation, zero-shift, and sensitivity. See Chapter 8 for a brief discussion of these fields.
- 8 When you are finished, press PgDn. At the bottom of the display, DU asks if you want to save the information. Type **Y**.
- 9 To return to the Main Menu, type **Q** or press Esc. To enter information for another sensor, type **A** (add), then repeat steps 3 through 7.

#### Task 3: Create an Installation Record **1** At the Main Menu, type **M** (Maintain Data).

- 2 At the bottom of the screen, DU asks if you want to add records. Type **Y** or press Enter. DU then activates the installation window and places the cursor in the "Site" field.
- 3 Every installation record has two identifiers, "Site" and "Installation." Enter up to six alphanumeric characters for each field. Suppose the site is named "MUDMTN." You could use this name for all of the inclinometers installations at that site. Each installation could then be given a unique identifier, such as INCL1, INCL2, INCL3, etc. Normally, the date and year should not be used as identifiers, since data sets are time and date-stamped elsewhere.
- 4 For "Desc" enter a description up to 50 characters long. Enter the date. This date indicates only when the installation record was entered into DU; it is not the date of the data set.
- 5 Enter the serial number of your probe and press Enter. If you can't remember it, type **?** and press Enter. At the bottom of the display, DU prompts: **Sensor# not found in table: pick (Y/N).** Type **Y** for a list of sensors, then move the highlight bar to the probe you want and press Enter. DU copies the serial number to the installation record.
- 6 Enter the shallowest depth for the installation. Then press Enter. (The shallowest depth is generally 2 feet or 0.5 meters.)
- 7 Enter the deepest depth for the installation, then press Enter. Enter the reading interval, then press Enter. The standard interval is 2 feet for English systems and 0.5 meters for for metric systems.
- 8 Enter A0 Direction. This should be a compass heading or other identifier (up to three characters) for the A0 casing groove.
- 9 When you are finished, press PgDn. DU asks if you want to save the information. Type **Y**. To enter another installation record, type **A** (Add) and repeat the process. When you are finished, type **Q** (quit) to return to the Main Menu.

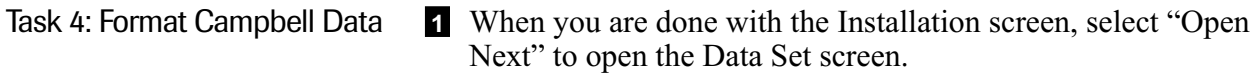

- 2 If the installation is new, DU will automatically add the first data set. If there are other data sets in the installation, type **A** to Add a new data set.
- 3 Press PgDn and **Y** to save the data set. Select "Open Next." The "Select Data Source" window pops up. Select "Campbell Import."
- 4 Select the .DAT file for your installation. This file contains the Campbell data. Do not select a DigiPro .DAT file.
- 5 DU asks for an Identifier. Enter the Output Array ID. DU displays the first three lines of data for that Array ID. It automatically labels the first four fields as ID, Year, Julian, and Time. The rest of the fields are set to "OFF".
- 6 Move the highlight bar to each field that you wish to import and press Enter to edit the label.
- 7 Enter a unique name for each sensor. Relabel the first four fields if necessary.
- 8 Press Esc to continue. Enter another Array ID if you wish to import more data from the same file.

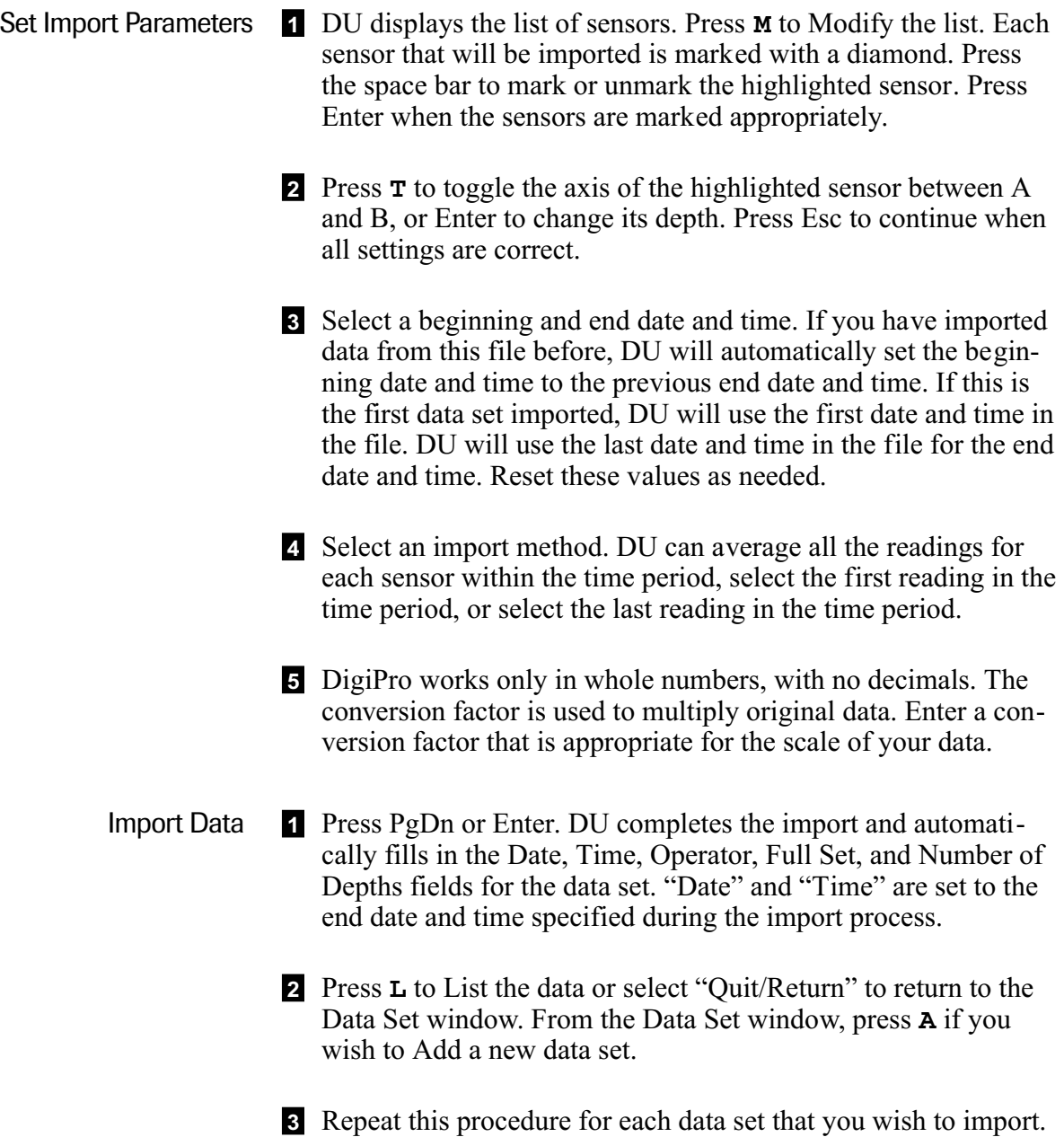

### Manual Data Entry

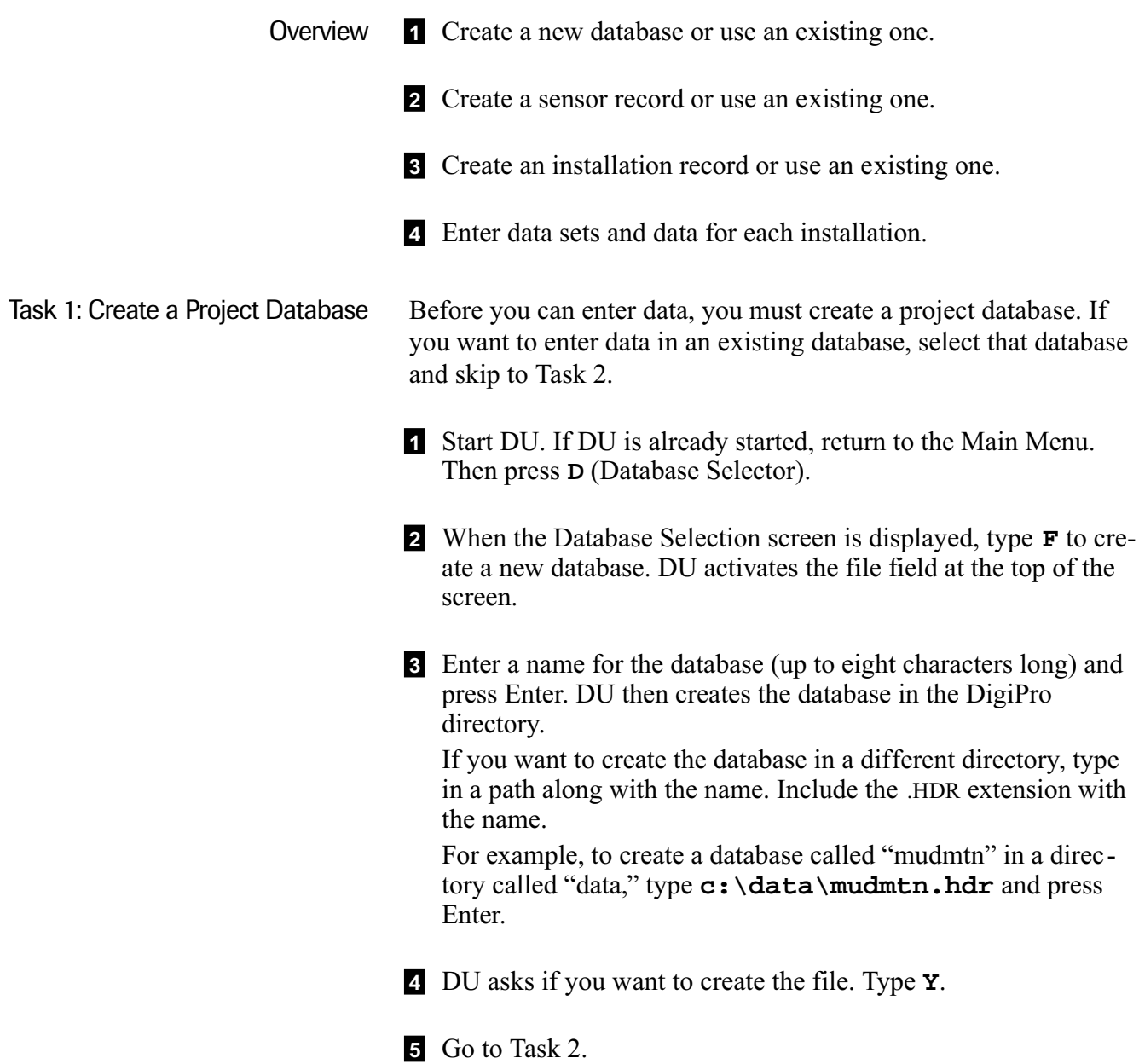

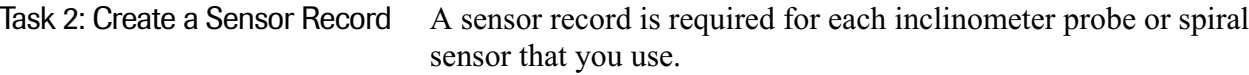

- 1 At the Main Menu, type **S** (Sensor Info).
- 2 DU displays fields that define the sensor (probe). At the bottom of the screen, DU asks if you want to add records. Type **Y** or press Enter.
- 3 Enter the sensor serial number and press Enter.
- 4 Enter the sensor model number. This is for reference only and is not used in computations. The English probe is model number 50302500; the metric probe is 50302510. The English horizontal probe is 50302900, and the metric horizontal probe is 50302910.
- 5 DU asks if the probe is English. Type **Y** if you have an English probe. Type **N** if you have a metric probe.
- 6 Enter an instrument constant. This is used to calculate deviation. The constant for English probes is 20000. To accept this constant, just press Enter. If you have a metric probe, enter 25000 and press Enter.
- 7 Use the default values for rotation, zero-shift, and sensitivity. See Chapter 8 for a brief discussion of these fields.
- 8 When you are finished, press PgDn. At the bottom of the display, DU asks if you want to save the information. Type **Y**.
- 9 To return to the Main Menu, type **Q** or press Esc. To enter information for another sensor, type **A** (add), then repeat steps 3 through 7.

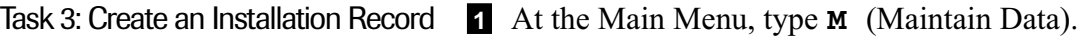

- 2 At the bottom of the screen, DU asks if you want to add records. Type **Y** or press Enter. DU then activates the installation window and places the cursor in the "Site" field.
- 3 Every installation record has two identifiers, "Site" and "Installation." Enter up to six alphanumeric characters for each field. Suppose the site is named "MUDMTN." You could use this name for all of the inclinometers installations at that site. Each installation could then be given a unique identifier, such as INCL1, INCL2, INCL3, etc. Normally, the date and year should not be used as identifiers, since data sets are time and date-stamped elsewhere.
- 4 For "Desc" enter a description up to 50 characters long.
- 5 Enter the date. This date indicates only when the installation record was entered into DU; it is not the date of the data set.
- 6 Enter the serial number of your probe and press Enter. If you can't remember it, type **?** and press Enter. At the bottom of the display, DU prompts:

**Sensor# not found in table: pick (Y/N).** Type Y for a list of sensors, then move the highlight bar to the probe you want and press Enter. DU copies the serial number to the installation record.

7 Enter the shallowest depth for the installation. Then press Enter. (The shallowest depth is generally 2 feet or 0.5 meters.)

Enter the deepest depth for the installation, then press Enter. Enter the reading interval, then press Enter. The standard interval is 2 feet for English systems and 0.5 meters for for metric systems. Check your spread sheet if in doubt.

- 8 Enter A0 Direction. This should be a compass heading or other identifier (up to three characters) for the A0 casing groove.
- 9 When you are finished, press PgDn. DU asks if you want to save the information. Type **Y**. To enter another installation record, type **A** (Add) and repeat the process. When you are finished, type **Q** (quit) to return to the Main Menu.

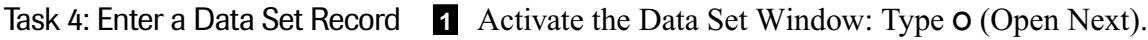

- 2 DigiPro automatically displays data set #1 for new installations. If the installation already has some data sets, type **A** (add) to display the next available data set. In either case, press Enter.
- 3 Enter appropriate values for the following fields. Press Enter after each entry.
	- Reading Date: Enter the date of the survey.
	- Reading Time: Enter this, if available.
	- Operator: Enter operator's initials, if available.
	- Spiral Set: The default value is "**N**." Enter **Y** if you are entering a spiral set.
	- Actl Sensor: The default is taken from the installation record. Change this only if you are using a different probe.
	- Actl Cnst: Enter 25000 for metric or 20000 for English probe.
	- Rotation & Zero-Shift: The default values for these (zero) is usually satisfactory. See Chapter 8 for a brief discussion.
	- Full Set (Y/N): The default is "**Y**." If only half of the set is available (e.g. A180 and B180 data are missing), enter **N**.
	- Number of Depths: DU will fill this field later.
- 4 Press PgDn to accept your entries. DU asks if you want to save the record. Type **Y**.
- 5 DU asks if you want to import the data from a spreadsheet. Type **N**.
- 6 DU asks if you want to start your entries from the bottom of the data set. If you type **Y**, DU displays the deepest depth. If you type **N**, DU displays the shallowest depth.
- 7 Go to Task 5.

Task 5: Enter the Data 1 DU displays a depth (either the deepest or the shallowest depth, depending on your answer in the step above). Enter the A0, A180, B0, and B180 readings for that depth. Press Enter after each entry. When you reach the end of a line, DU displays the next depth. Continue entering depths. When the last value has been entered,

2 Press Esc to return to the Data window, or go to task 6.

DU calculates and displays checksum statistics.

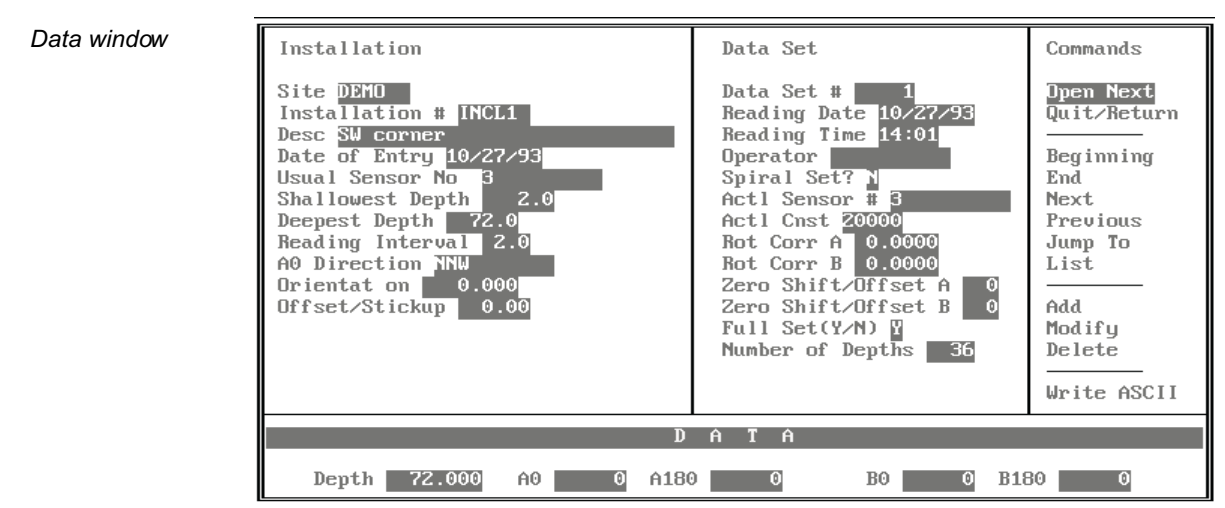

Press Esc to Exit

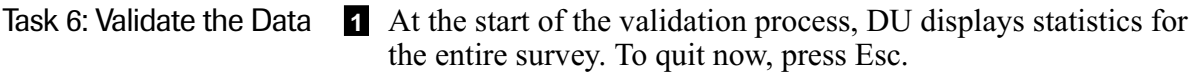

- 2 At the bottom of the screen, the program prompts for the number of readings per group. "10 readings" is already entered. Press Enter to see statistics for groups of readings.
- 3 DU displays statistics for each group. If you want to quit, press Esc now.
- 4 At the bottom of the screen, DU prompts for a group number. Enter the number of the group you want to inspect and press Enter. DU will display readings and checksums for the depths in that group.
- 5 When you are finished, press Esc to return to the Data Window.

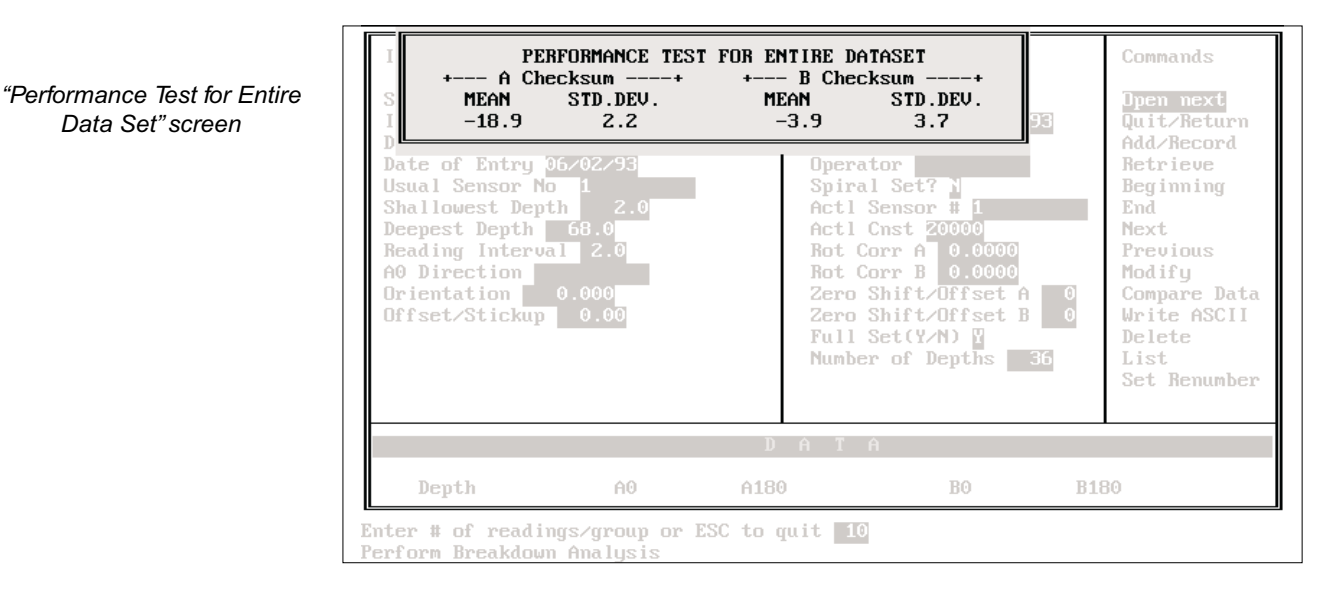

#### Group statistics

Data Set" screen

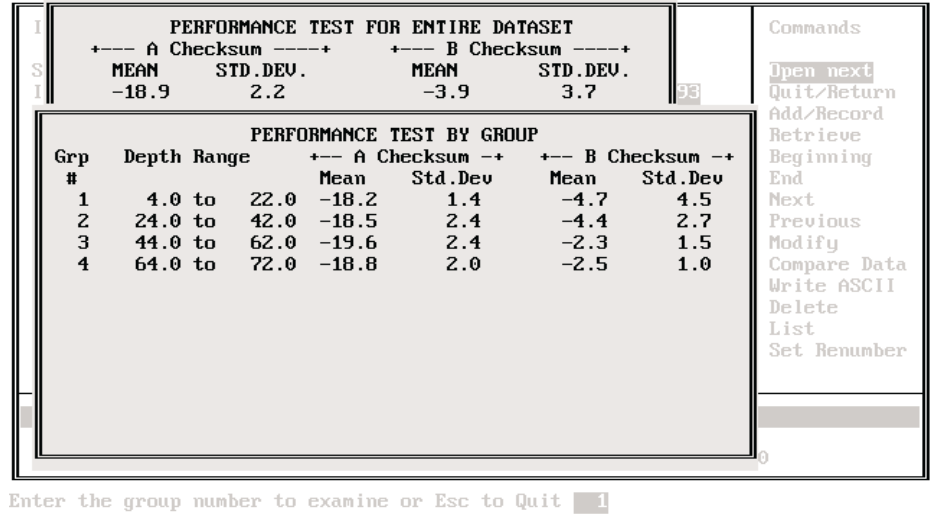

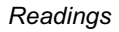

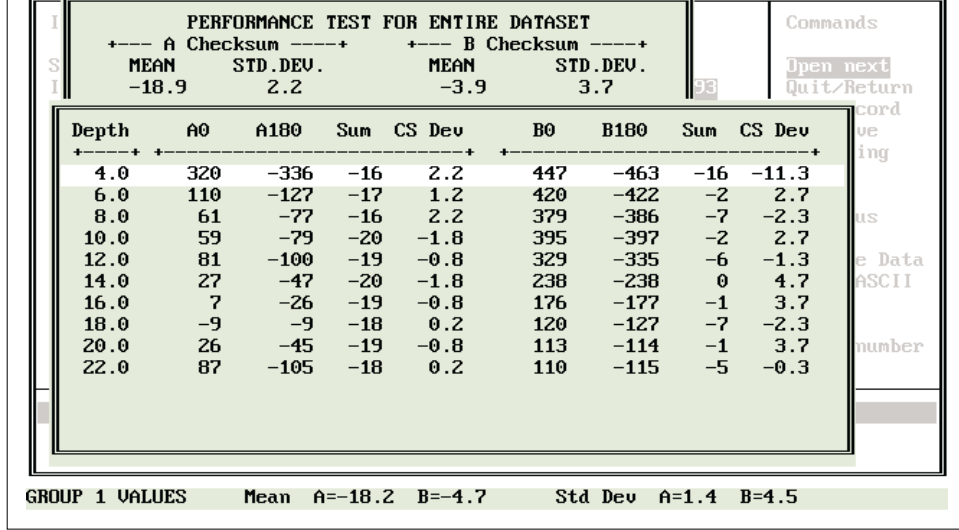

*3*

# *Managing the Database*

**Notes**

## Managing Installations

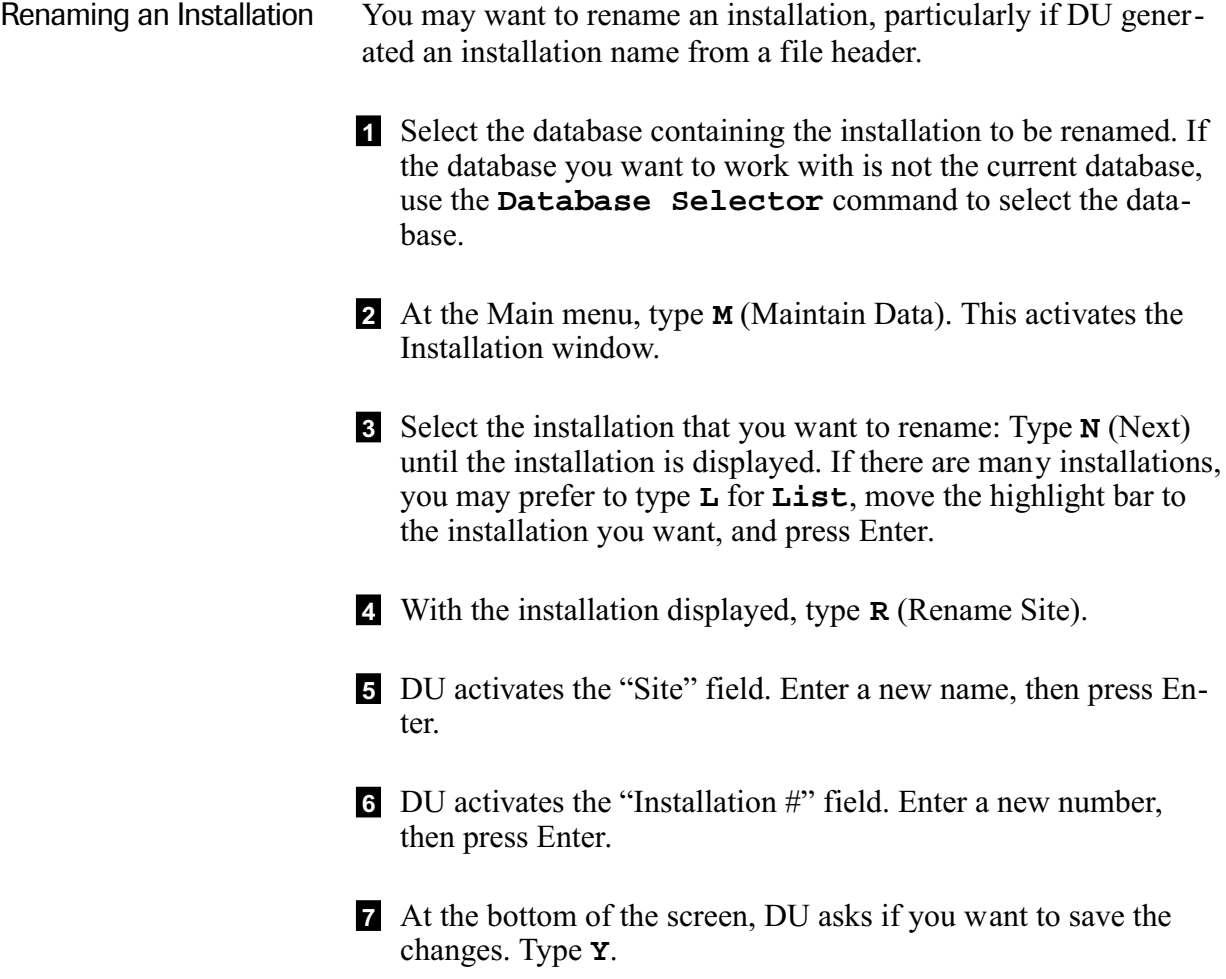

Modifying an Installation Record To modify fields other than "site" and "installation," use the "Modify" command.

- 1 Select the database containing the installation to be modified. If the database you want to work with is not the current database, use the **Database Selector** command.
- 2 At the Main menu, type **M** (Maintain Data). This activates the Installation window.
- 3 Select the installation that you want to modify: Type **N** (Next) until the installation is displayed. If there are many installations, you may prefer to type **L** for **List**, move the highlight bar to the installation you want, and press Enter.
- 4 With the installation displayed, type **M** (Modify). DU activates the "Desc" field. To move to a different field press Tab.
- 5 To accept your changes, press PgDn. At the bottom of the screen, DU asks if you want to save the record. Type **Y**.

### Managing Data Sets

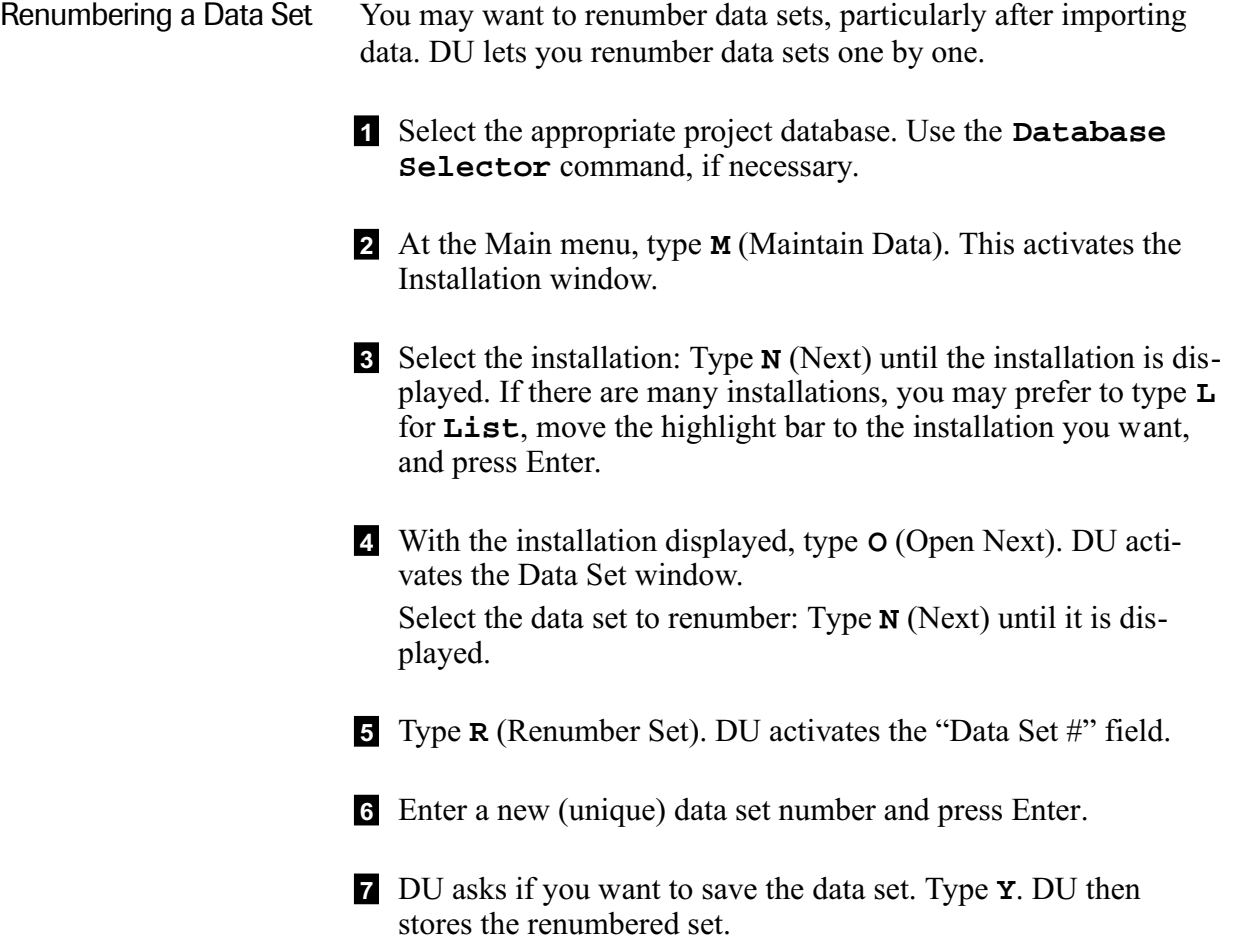

- Moving a Data Set If a data set is stored under the wrong installation, you can move it to the appropriate installation with the "Transfer Set" command.
	- 1 Select the appropriate project database. Use the **Database Selector** command, if necessary.
	- 2 At the Main Menu, type **M** (Maintain Data). This activates the Installation window.
	- 3 Select the installation: Type **N** (Next) until the installation is displayed. If there are many installations, you may prefer to type **L** for **List**, move the highlight bar to the installation you want, and press Enter.
	- 4 With the installation displayed, type **O** (Open Next). DU activates the Data Set window.

Select the data set you want to transfer: Type **N** (Next) until it is displayed.

5 Type **T** (Transfer Set). DU lists the installations in the project database. Move the highlight bar to the target installation and press Enter.

If the target installation already contains a data set with the same number, DU prompts you to select a different installation. If you want to transfer the data set anyway, you can assign it a different number with the "Renumber Set" command.

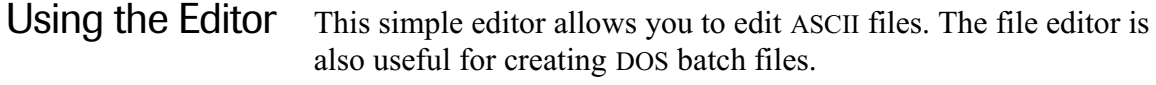

- 1 From the Main menu, type **A** for **ASCII File Editor**.
- 2 DU prompts for the file to be edited. If you know the file name, enter it now.

To see a list of files, press Enter. To select a file, use the arrow keys, then pres Enter.

- 3 DU displays editor defaults and a list of editing commands. Pres Enter to accept tab spacing. Press Enter again to permit updating. If you type **N**, you can view the file, but you cannot save changes to it.
- 4 DU displays the file for editing.
- 5 After editing, press Ctrl **W** to save the file (hold down the Ctrl key and type **W**). DU saves the file (quickly) and prompts for the next file to load. If there are no other files to edit, press Esc to exit the editor.
- Note To abandon your edits, press Esc instead of Ctrl **W**.

**Notes**

*4*

# *Examining Data*

**Notes**

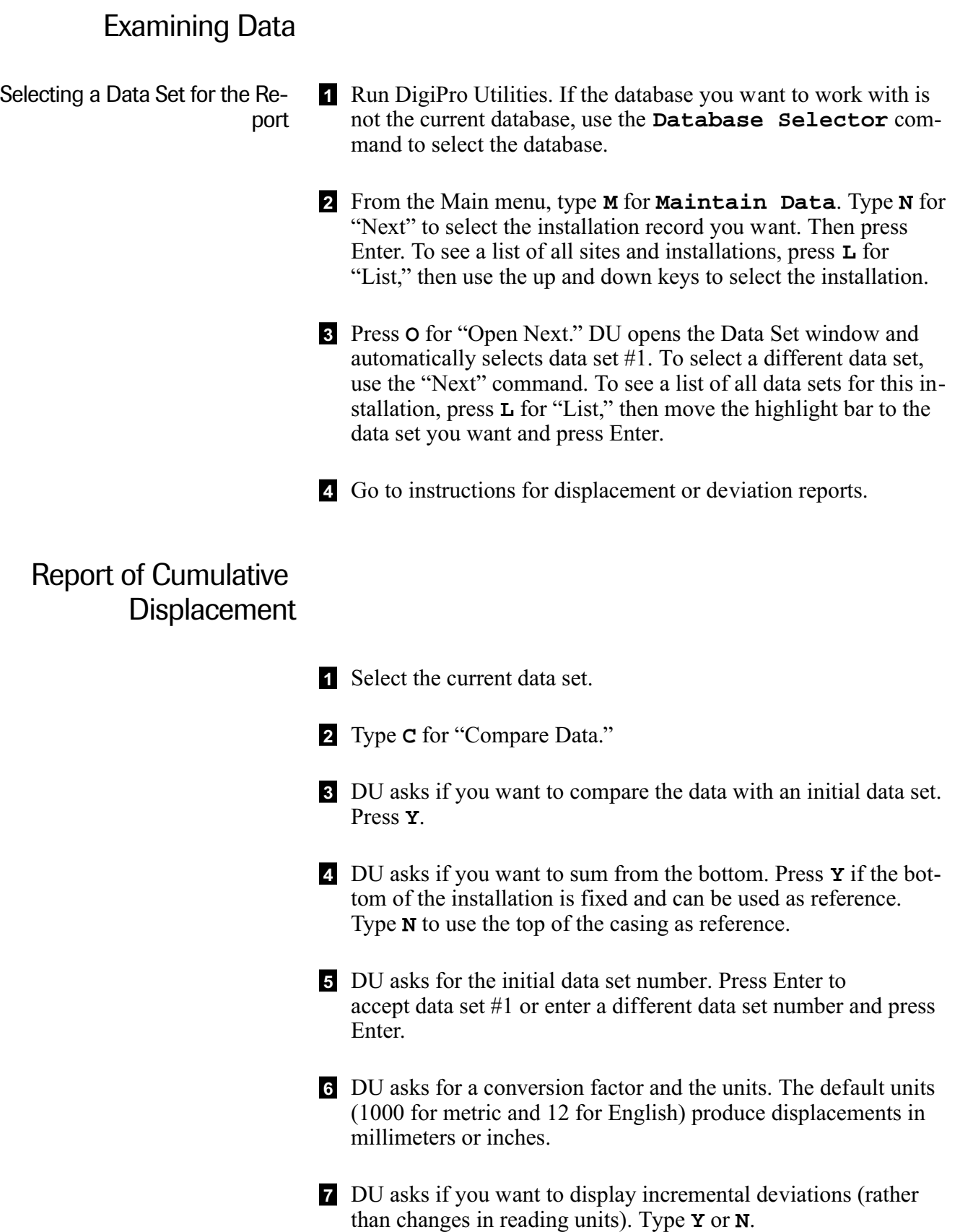

- 8 DU asks if you want to include checksum statistics. Type **Y** to include statistics or **N** to exclude statistics.
- 9 DU prompts for the destination of the report. You can "print" the report to the screen, to a printer, or to a file. Press **P, S,** or **F**. These are explained later in the chapter.

#### Report of Cumulative **Deviation**

- **1** Select the current data set.
- 2 Type **C** for "Compare Data." DU asks if you want to compare the data with a previous data set. Type **N**.
- 3 DU asks if you want to sum from the bottom. Press **Y** if the bottom of the installation is fixed and can be used as reference. Type **N** to use the top of the casing as reference.
- 4 DU asks for the initial data set number. Press Enter to accept data set #1 or enter another data set number and press Enter.
- 5 DU asks for a conversion factor and the units. A value of 1 will produce deviation in meters or feet.
- 6 DU asks if you want to display incremental deviations (rather than differences in reading units). Type **Y** or **N**.
- 7 DU asks if you want to include checksum statistics. Type **Y** to include statistics or **N** to exclude statistics.
- 8 DU prompts for the destination of the report. You can "print" the report to the screen, to a printer, or to a file. Press **P, S,** or **F**.
- Viewing Data on Screen 1 Run a report of displacement or deviation as explained on preceding pages.
	- 2 When DU prompts for the destination of the report (Printer, Screen, or File), press **S** for screen. DU immediately displays tabular data. You can scroll through data with the up and down keys.
	- <sup>3</sup> Press End to view B-axis data. Once you press the End key, you cannot return to A-axis data.
	- 4 Press Esc when done.

#### Printing Data on a Printer 1 Run a report of displacement or deviation as explained on preceding pages.

- 2 When DU prompts for the destination of the report (Printer, Screen, or File), press **P** for printer.
- 3 DU asks if you want to print A-axis data. Type Y to print or N to suppress.
- 4 DU asks if you want to print B-axis data. Type Y to print or N to suppress.
- 5 DU asks if your printer supports the IBM character set. If your printer supports the IBM character set, type **Y**. Otherwise, type **N**.

The IBM character set includes characters for drawing lines and boxes. If you tell DU that your printer does not support the IBM character set, DU will use dashes and asterisks that are supported by all printers.

• Examples of printed reports are presented at the end of this chapter.

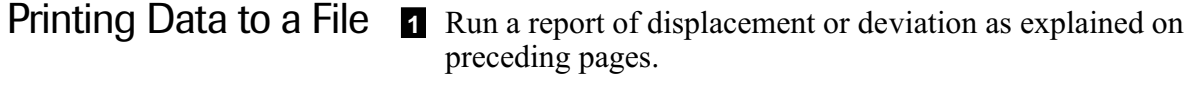

- 2 When DU prompts for the destination of the report (Printer, Screen, or File), press **F** for File.
- 3 DU prompts for a filename. Enter a file name and press Enter.
- 4 DU asks if you want to print A-axis data. Type Y to print or N to suppress.
- 5 DU asks if you want to print B-axis data. Type Y to print or N to suppress.
- 6 DU asks if your printer supports the IBM character set. If your printer supports the IBM character set, type **Y**. Otherwise, type **N**.

The IBM character set includes characters for drawing lines and boxes. If you tell DU that your printer does not support the IBM character set, DU will use dashes and asterisks that are supported by all printers.

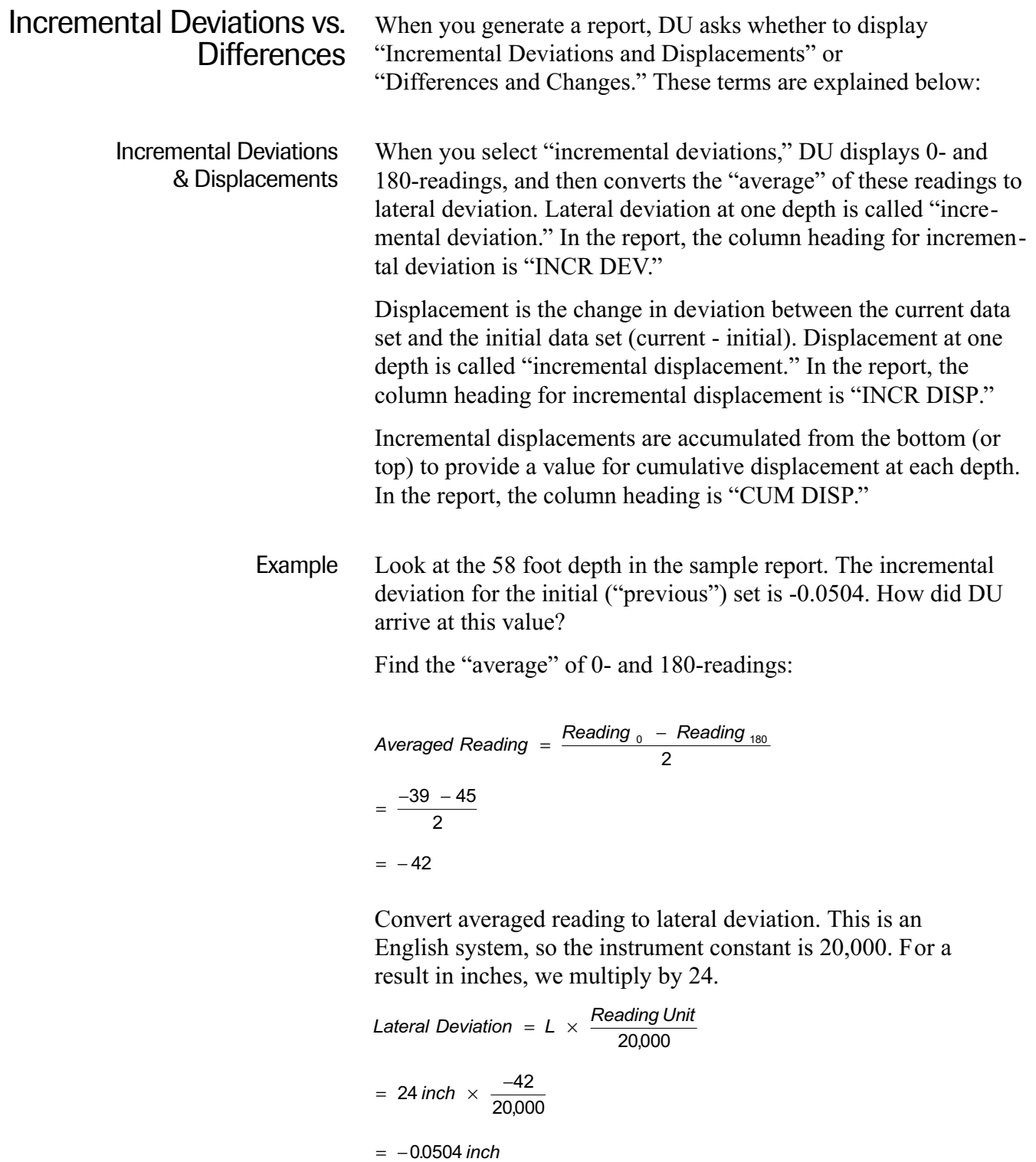

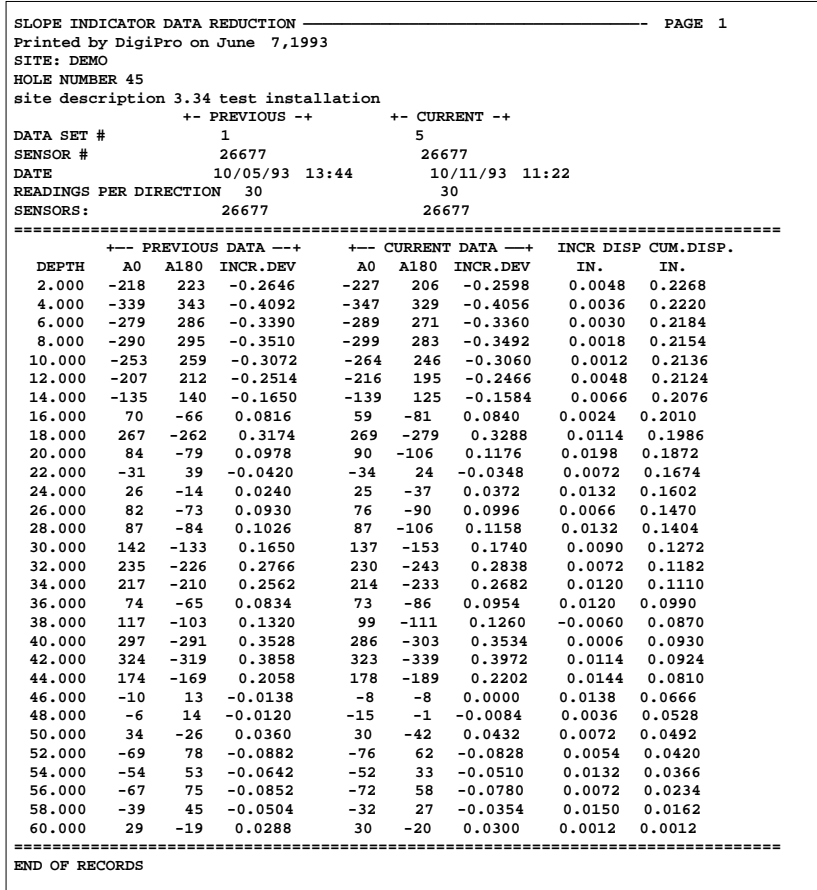

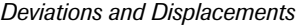

Example continued The incremental displacement at 58 feet is 0.0150 inches. How did DU arrive at this value? Incremental Displacement = Deviation  $_{current}$  – Deviation  $_{initial}$ 

- $=$  -0.0354 inch (-0.0504 inch)
- $= 0.015$  inch

Cumulative displacement at 58 feet is 0.0162 inch. How did DU arrive at this value?

Cumulative Displacement at Depth  $_D = D_1 + D_2 + K + D_n$ 

- $= 0.0012 + 0.0150$  inch
- $= 0.0162$  inch

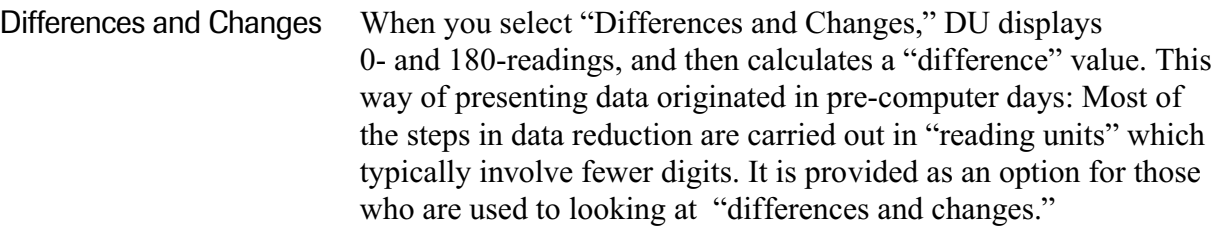

The difference value is the algebraic difference of the 0- and 180-reading. In the report, the column heading for difference values is "DIFF."

The column heading "CHANGE" lists the change between the current difference value and the initial difference value at each depth (current - initial). This is similar to incremental displacement, but is in reading units rather than units of length.

Values under the column heading "CUM DISP" are cumulative displacements.

Example Look at the 58 foot depth in the sample report. The difference value for the "previous" set is listed as -84. How did DU arrive at this value?

> Difference Value = Reading  $_0$  - Reading  $_{180}$  $=$   $-39$   $-45$  $=$  -84 reading units

Change at the 58 foot depth is 25 reading units. How did DU arrive at this value?

Change = Difference  $_{current}$  – Difference  $_{initial}$  $=$  -59 - (-84) reading units

= 25 reading units

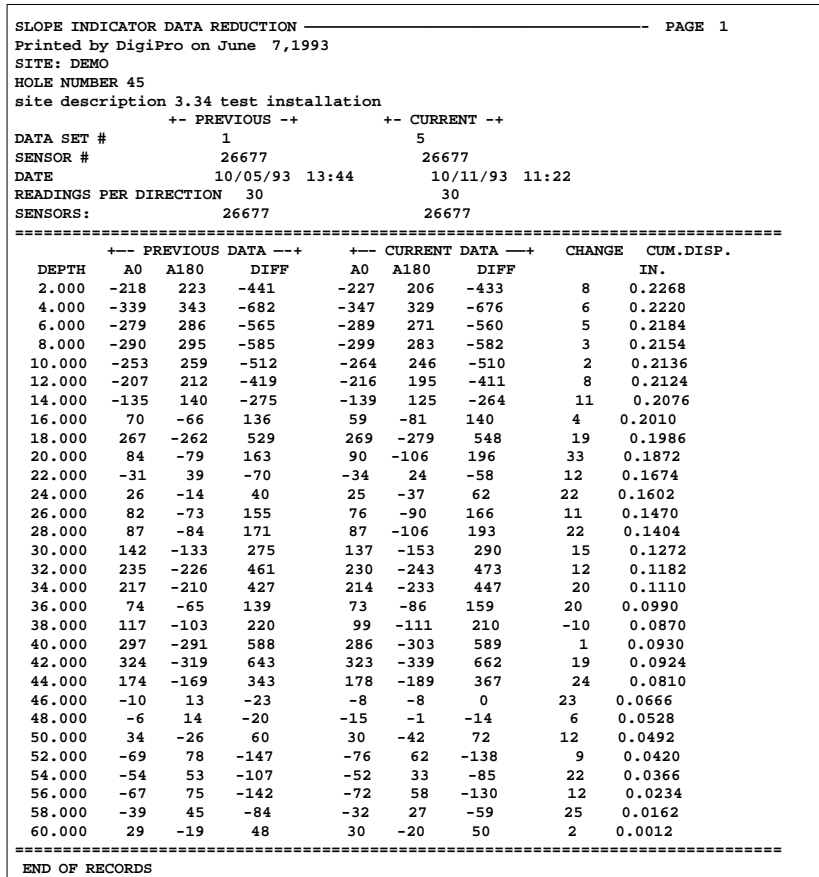

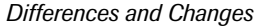

Example continued The cumulative displacement at 58 feet is 0.0162 inches. How did DU arrive at this value? First, find the cumulative change at each depth (in traditional terminology: the "sum of changes").

Cumulative Change  $_n =$  Change  $_1 +$  Change  $_2 +$  K + Change  $_n$ 

 $= 2 + 25$ 

= 27 reading units

Since the 0- and 180-readings have not been "averaged," we must divide by two:

= 13.5 reading units

Finally, we must convert reading units to inches:

$$
Displacement in Inches = L \times \frac{Reading Units}{20,000}
$$

$$
= 24 \text{ inch} \times \frac{13.5}{20,000}
$$

 $= 0.0162$  inch

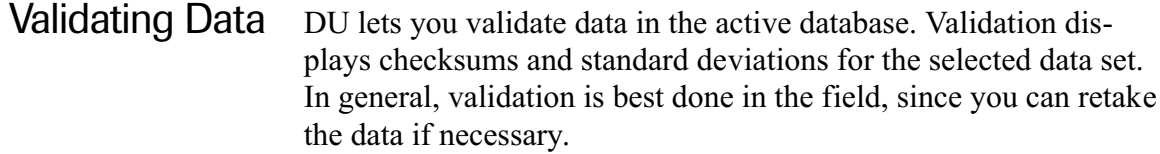

Note To learn more about checksums, see Chapter 8.

Use the following procedure to validate data.

1 Select the database containing the data set you want to validate. If the database you want to work with is not the current database, use the **Database Selector** command to select the database.

- 2 From the Main menu, type **M** for **Maintain Data**. The data display screen appears, with the first installation in the current database highlighted.
- 3 To select a different installation, type **N** for **Next**. If there are many installations, you may prefer to type **L** for **List**, move the highlight bar to the installation you want, and press Enter.
- 4 Type **O** for **Open Next** to open the Data Set window. The Data Set window contains the first data set in the installation.
- 5 Select the **Open Next** command to open the Data window. The Data window displays the first reading from the current data set.
- 6 Select the **Validate Data** command.

DU displays the mean and standard deviation for the A and B direction checksums for the entire data set.

At the bottom of the screen, DU asks for the number of readings you want included in each group.

7 Enter the number of readings you want included in each group and press Enter.

DU displays the mean and standard deviation for the checksums for each group. The depths included in each group are also shown.

If there are more groups than will fit on the screen, you can press any key to display the additional groups.

8 After displaying statistics on all groups, DU prompts you to enter a group number. Enter a group number or press PgDn to exit.

DU will display readings and statistics on each depth in the group. At the bottom of the screen, DU displays statistics for all depths in that group.

After viewing information about the group, press Enter to return to the display of all groups. You can then select another group to examine. Press PgDn to exit the **Validate Data** function.

**Notes**

*5*

# *Entering Settlement and Spiral Data*

**Notes**
## Entering Settlement Data

Overview Chapter 8 offers a brief discussion of the effects of settlement and casing spiral on inclinometer data. This chapter deals with the mechanics of entering and applying corrections for settlement and spiral.

> DU's "Settlement" command lets you enter settlement data from Magnetic Extensometers or Sondex Systems. Afterwards it corrects depths and readings in a selected data set.

The data that you enter must be the depth-to-magnet or depth-to-ring measurements that are noted on a field data sheet. DU cannot operate on "reduced" settlement data that has been compared with a datum magnet or ring.

Before DU applies settlement corrections, it makes a copy of the original data set and stores it under a negative data set number. For example, if you have selected data set "8" for corrections, DU makes a copy of this data set and preserves it as data set "–8."

If new sections of casing are added to the top of the installation to accomodate settlement, the earliest reading for each new section is automatically used as its initial reading. No manual correction is necessary.

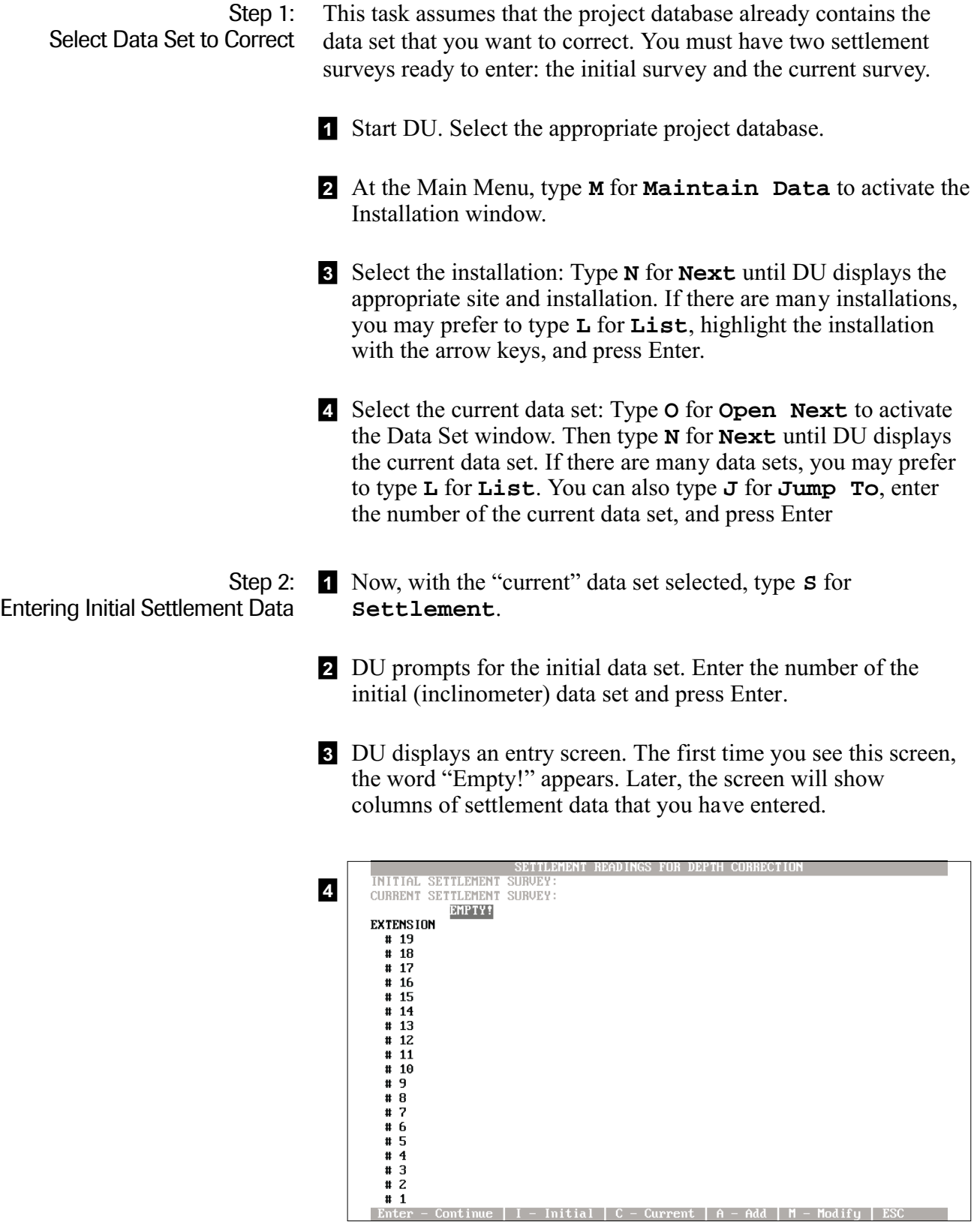

- Continue | I - Initial | C - Current | A - Add | M - Modify | ESC

## 5

- 6 Type **A** to **Add** settlement data. DU replaces the "Empty" field with today's date. A column of zeroes also appears. Ignore the "Initial" and "Current" commands at the bottom of the screen. They are not used for data entry.
- **7** Type in the date of *initial* settlement survey (overwrite today's date) and press Enter. Note that the date must be entered as month, day, and year.
- 8 The cursor moves to the "extension" field. Press Enter to skip this field. It is explained later.
- 9 Now the cursor jumps to #1 at the bottom of the screen.  $#1$ represents the datum magnet or datum ring. Using the initial settlement readings, enter the reading for the datum magnet and press Enter. The value that you enter must be depth-to-magnet or depth-to-ring measurement. Do not enter reduced data.
- 10 The cursor moves to #2. Enter the reading for the second magnet or ring and press Enter.
- 11 Continue entering readings for the other magnets or rings. When you enter the last reading, press PgDnto save your entries.

Step 3: Entering Current Settlement Data

There may be more settlement readings in the current set than in the initial set. Also, the depth-to-datum may be greater if sections of casing have been added. DU handles such variations automatically.

- 1 Type **A** to start a new column for the current set of settlement readings. Today's date appears at the top of a column of zeros. Again, ignore the "Initial" and "Current" commands at the bottom of the screen. They are not used for data entry.
- **2** Type in the date of *current* settlement survey (overwrite today's date) and press Enter.
- 3 The cursor moves to the "extension" field. Press Enter.
- 4 Now the cursor jumps to #1 at the bottom of the screen. #1 represents the datum magnet or datum ring. Using the current settlement readings, enter the reading for the datum magnet and press Enter. The value that you enter must be depth-to-magnet or depth-to-ring measurement. Do not enter reduced data.
- 5 The cursor moves to #2. Enter the reading for the second magnet or ring and press Enter.
- 6 Continue entering the other readings. When you enter the last reading, press PgDnto save your entries.

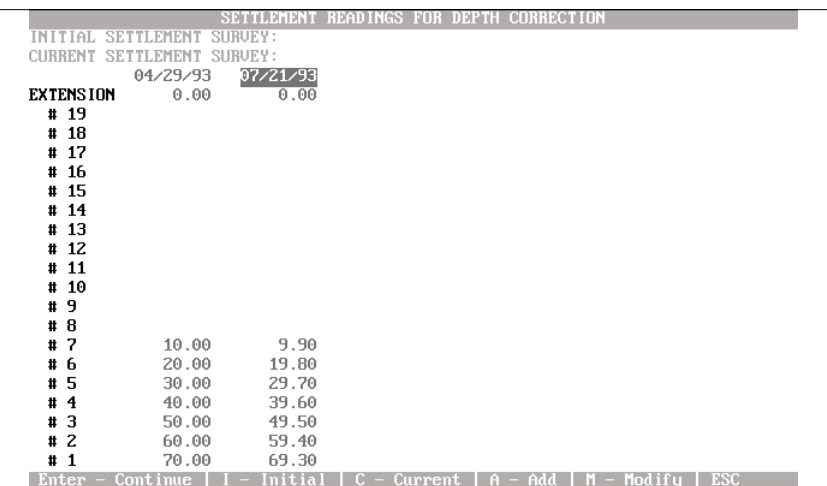

Step 4: Applying Corrections In this step, you must tell DU which settlement set is the "initial" and which is the "current." Later, DU will remember this and you will simply tell it which set is current.

- 1 Identify the initial settlement set: Move the highlight bar to the date for the initial settlement set. Then press **I** for **Initial**. DU confirms your selection at the top of the screen.
- 2 Identify the current settlement set: Move the highlight bar to the date for the current set. Then press **C** for **Current**. DU confirms your selection at the top of the screen.
- 3 Now press Enter to apply settlement corrections to the current inclinometer data set. DU displays a "Working" message while it interpolates depths and data.
- 4 When the corrections are complete, check the "Operator" field in the data set window. It should say "COR-SETTLE" to mark the set as having been corrected for settlement. If you press **L** for **List**, you will see that the original data has been stored under a "negated" number.

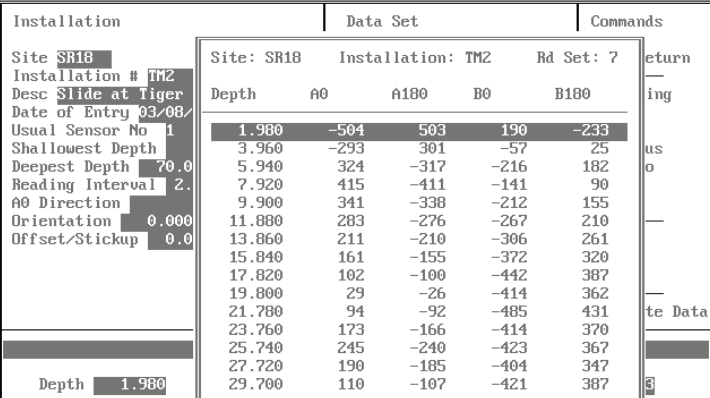

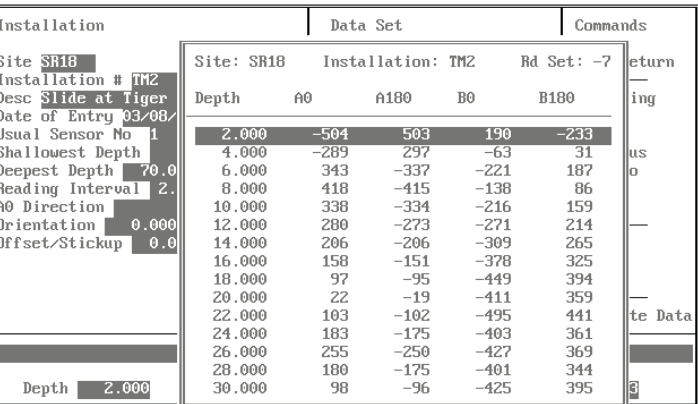

Corrected data set has new depths and interpolated data

Uncorrected data set has original depths

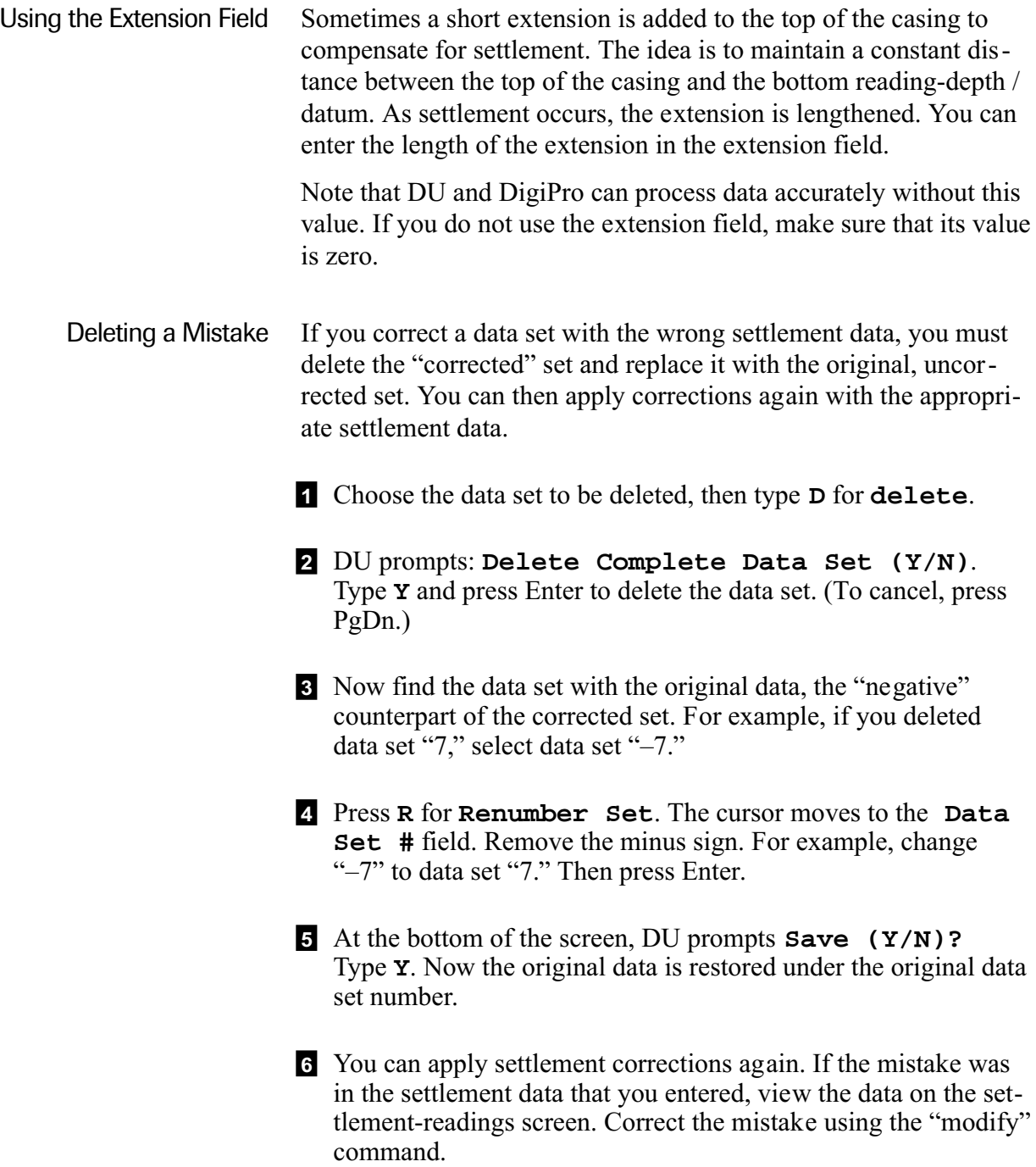

## Processing a Spiral Data Set

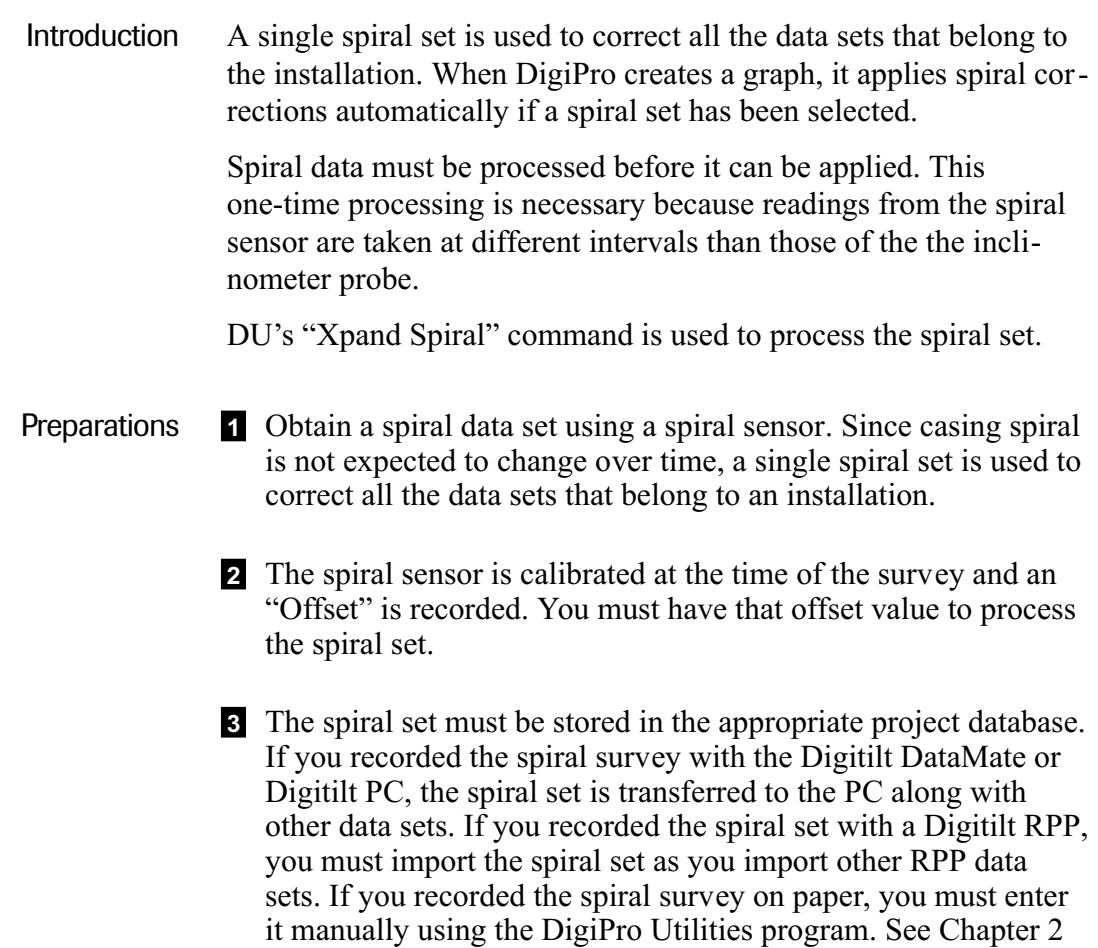

for instructions on manual entry of data.

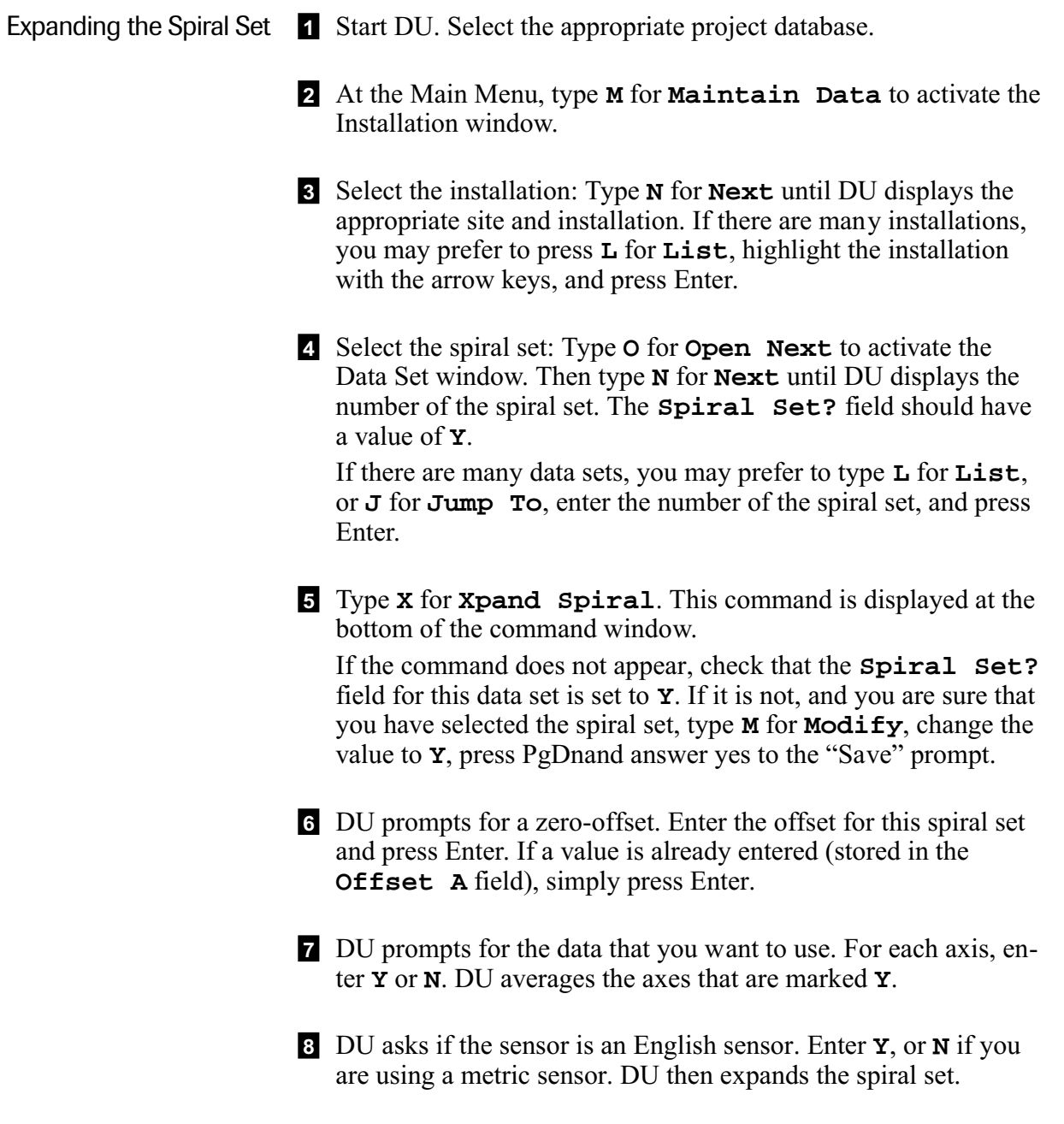